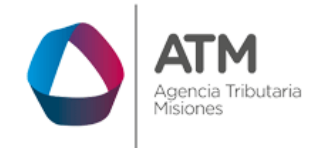

# **Sistema Rentax Manual de Usuario Extranet Pagos Online Con Clave Fiscal**

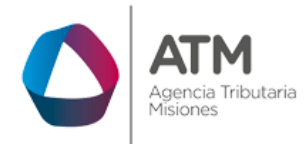

# **Índice**

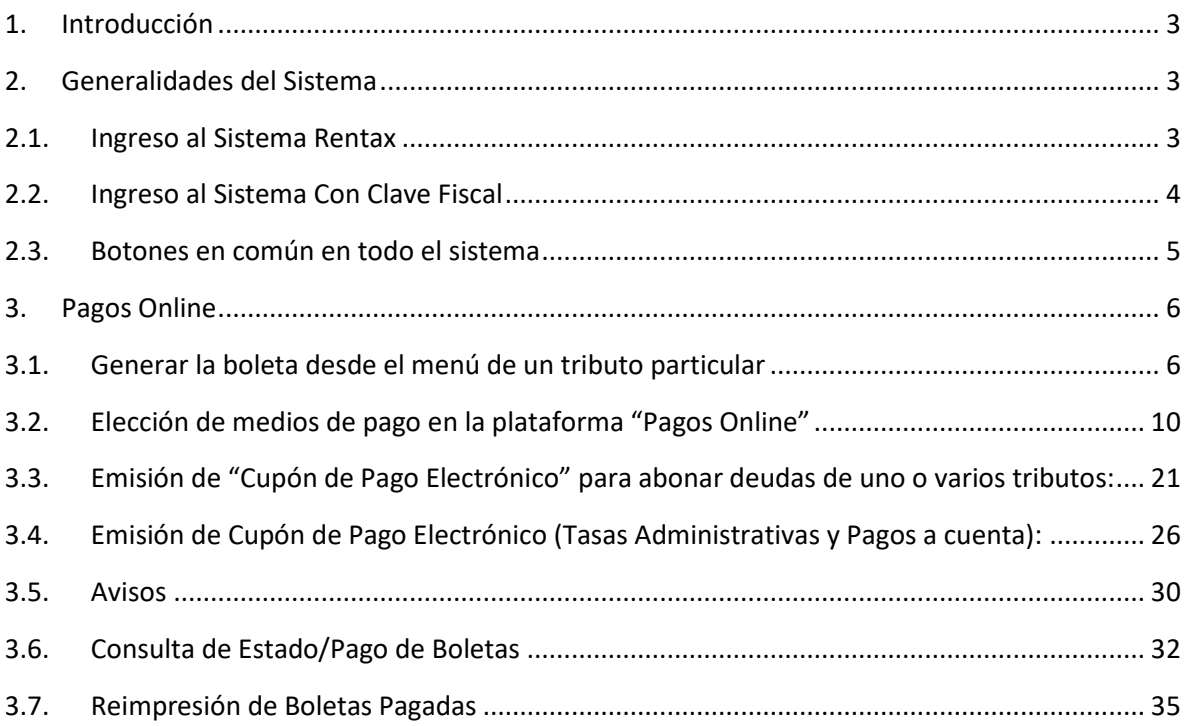

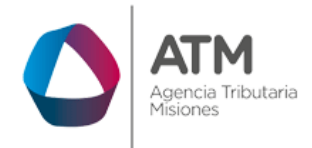

## <span id="page-2-0"></span>**1. Introducción**

El presente documento está dirigido al Contribuyente de la Agencia Tributaria Misiones (ATM). El mismo pretende brindar información clara y precisa de las características y de cómo utilizar el Sistema Rentax.

Tiene como objetivo ayudar y servir de guía al Contribuyente para el logro de todas sus transacciones.

Este Manual de Usuario brindará información de cómo utilizar el módulo pago electrónico: Pagos Online. El mismo contiene imágenes ilustrativas de manera de ser más orientativo para el Usuario final.

# <span id="page-2-2"></span><span id="page-2-1"></span>**2. Generalidades del Sistema**

## **2.1.Ingreso al Sistema Rentax**

Para dar uso al Sistema Rentax, el Contribuyente deberá ingresar al Sitio Web de ATM desde un Explorador Web:

<https://www.atm.misiones.gob.ar/portal/>

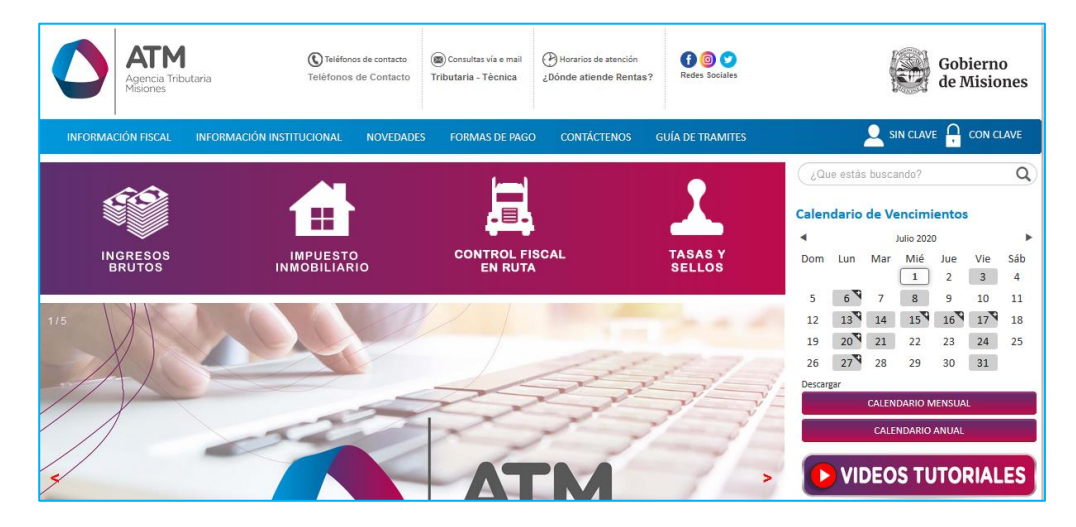

*Figura 1. Pantalla principal del Sitio Web de DGR*

<span id="page-2-3"></span>**NOTA**: se recomienda usar como Explorador Web: Chrome o Firefox.

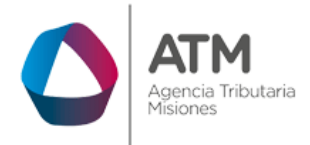

# <span id="page-3-0"></span>**2.2.Ingreso al Sistema Con Clave Fiscal**

Si posee Clave Fiscal tan solo debe dirigir el cursor del ratón sobre la palabra con clave, seguidamente hacer click en la opción "Ingrese con Clave Fiscal".

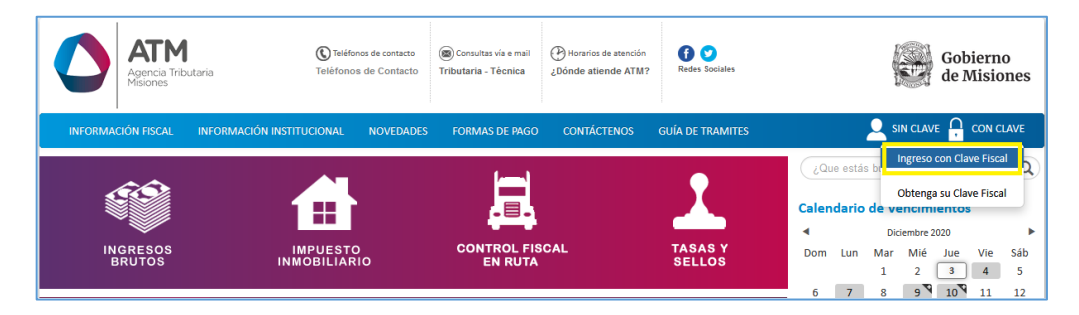

*Figura 2. Botón Usuarios con Clave Fiscal (marcado con cuadro amarillo)*

<span id="page-3-1"></span>Una vez ahí, el Contribuyente deberá hacer un click en "ingrese con su clave fiscal" para ingresar el Usuario y Contraseña (luego de tres intentos fallidos deberá ingresar además el Captcha que proporcione el Sistema). Por último, debe hacer click en el botón "Ingresar".

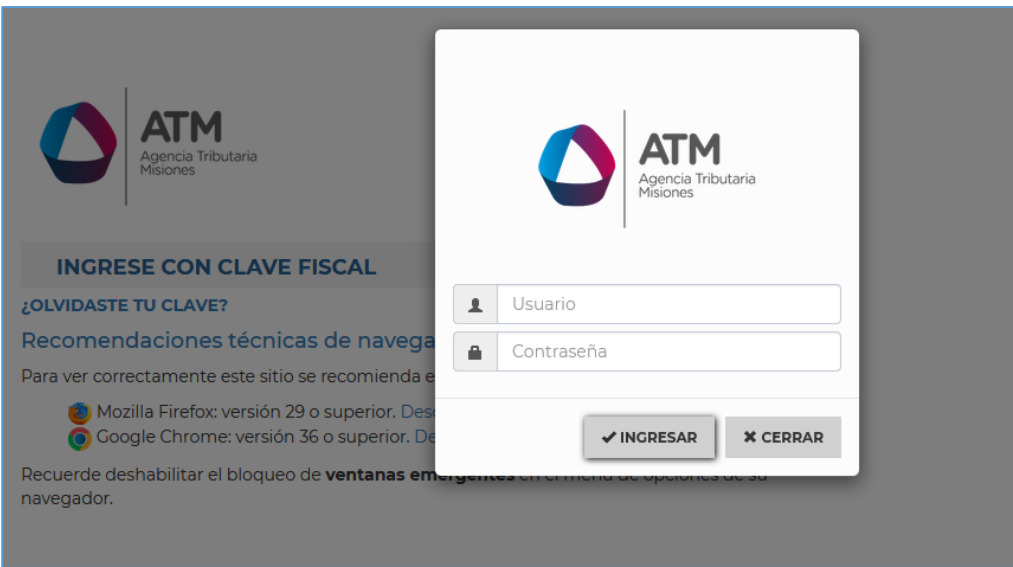

<span id="page-3-2"></span>*Figura 3. Pantalla de Login para ingreso al Sistema Rentax*

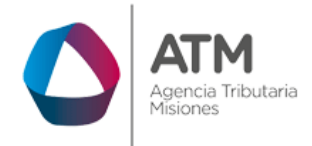

# <span id="page-4-0"></span>**2.3.Botones en común en todo el sistema**

El sistema brinda una serie de botones en común en todas sus pantallas:

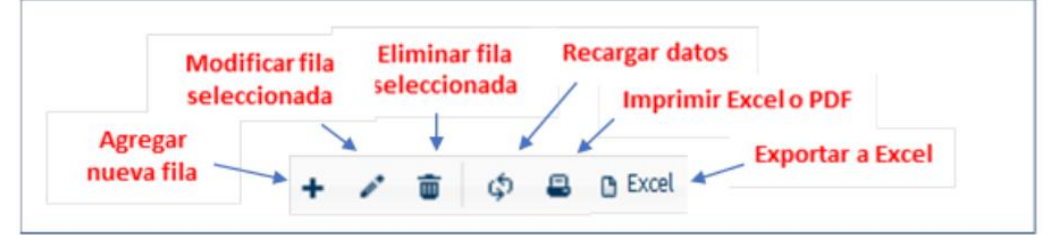

*Figura 4. Botones de manipulación de registros*

- <span id="page-4-1"></span>• Botón "Agregar nueva fila": permite agregar un nuevo registro en la grilla de datos.
- Botón "Modificar fila seleccionada": permite editar el registro seleccionado para modificar sus valores.
- Botón "Eliminar fila seleccionada": permite eliminar un registro de la grilla de datos.
- Botón "Recargar datos": permite volver a cargar información en la grilla de datos.
- Botón Imprimir "Excel o PDF": permite migrar los datos que muestre la grilla a una planilla en Excel, o emitirlos en un reporte con formato PDF.
- Botón "Exportar datos a Excel": permite migrar los datos que muestre la grilla a una planilla Excel.

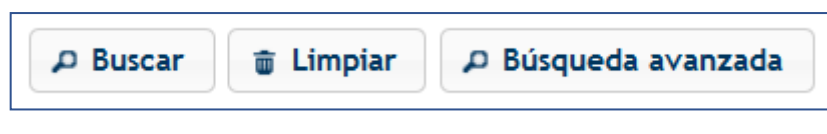

*Figura 5. Botones de búsqueda*

- <span id="page-4-2"></span>• Botón "Buscar": permite iniciar la búsqueda de datos según el filtro ingresado.
- Botón "Limpiar": permite limpiar los campos del filtro de búsqueda.
- Botón "Búsqueda avanzada": permite al usuario realizar una búsqueda más específica a través de la utilización de operadores lógicos.

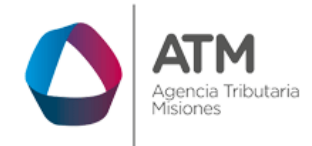

## <span id="page-5-0"></span>**3. Pagos Online**

## **Tributos que pueden abonarse:**

- IIBB.
- Inmobiliario.
- Sellos.
- Agentes de IIBB.
- Agente de Recaudación Bancaria.
- Agente de Sellos.
- Tasas Forestales.
- Planes de Facilidades de Pago.
- Tasas de organismos externos.
- Tasas Administrativas y Pagos a cuentas.
- Concesión Minera.

## **Aclaraciones:**

- Los cupones emitidos para el pago online vencen el mismo día de su emisión.
- Saldos superiores a \$9.99 (pesos nueve con noventa y nueve centavos) podrán ser abonadas por esta plataforma de pago.
- Puede abonar tanto boletas de un tributo, como generar cupones para pagar varios tributos con un solo comprobante.
- La imputación de pago se realiza en forma automática**,** dentro de las 24hs. No es necesario comunicarse con ATM para informar el pago.

## <span id="page-5-1"></span>**3.1. Generar la boleta desde el menú de un tributo particular**

Ejemplo - Menú: Ingresos Brutos > Emisiones de Pagos a Cuenta > Pago a Cuenta SR-341.

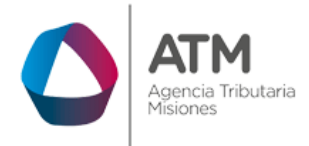

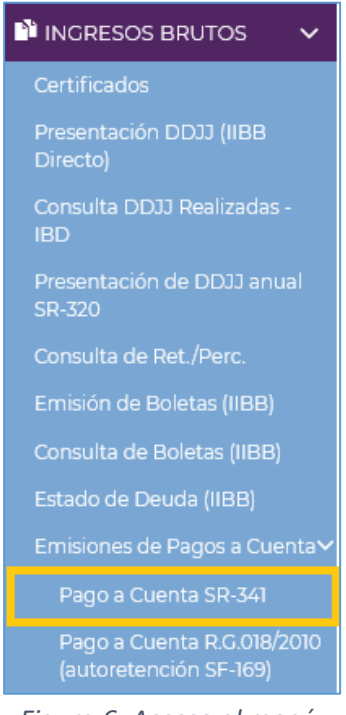

*Figura 6. Acceso al menú.*

<span id="page-6-0"></span>Luego de cargar los datos solicitados por el sistema (tipo de comprobante y base imponible) deberá hacer un clic en el botón IMPRIMIR.

| Datos del Contribuyente: | ser exhibidos en el Puesto de Control Fiscal en Ruta" |                   |                                 |    |
|--------------------------|-------------------------------------------------------|-------------------|---------------------------------|----|
| CUIL/CUIT:               |                                                       |                   | Apellido y Nombre/Razón Social: |    |
| Formulario SR-341:       |                                                       |                   |                                 |    |
|                          | Tipo Comprobante: FACTURA A                           |                   |                                 | a. |
|                          | Nro. Comprobante :                                    | 0123              | 00012345                        |    |
|                          | Alícuota:                                             |                   | 4,5                             |    |
|                          | Base Imponible:                                       |                   | 300                             |    |
|                          | Importe:                                              |                   | 13,50                           |    |
|                          |                                                       |                   |                                 |    |
|                          |                                                       | <b>8</b> Imprimir |                                 |    |

*Figura 7. Generación de boleta SR-341.*

<span id="page-6-1"></span>Se desplegará la siguiente ventana de selección:

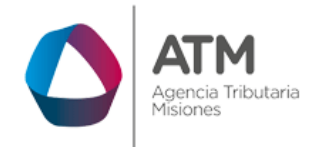

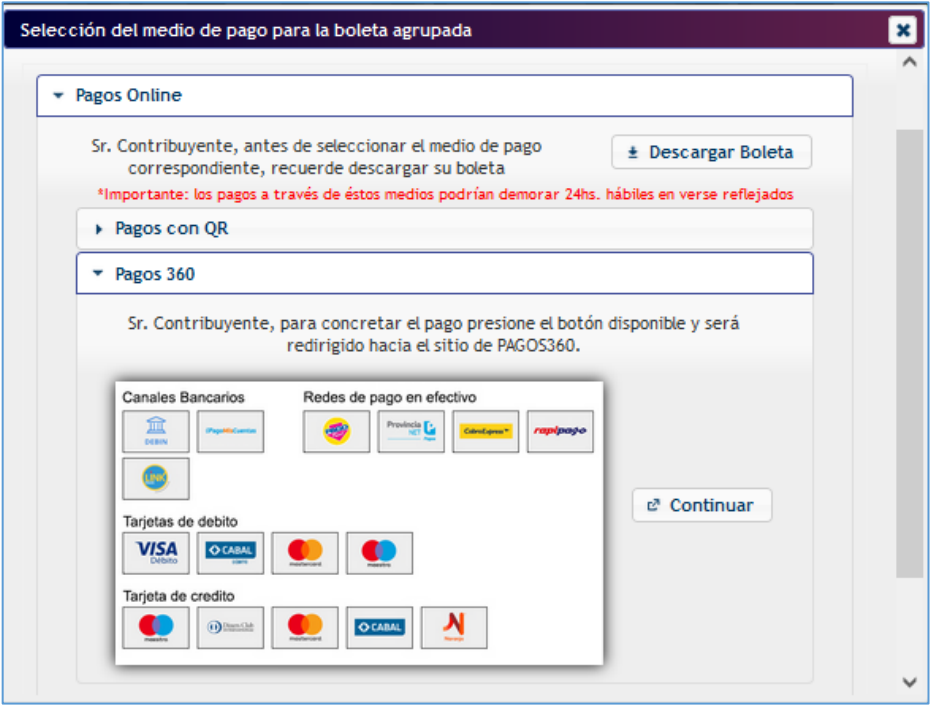

*Figura 8. Selección del medio de pago.*

<span id="page-7-0"></span>El medio de pago *Online* se encuentra preseleccionado, recuerde *descargar y guardar o imprimir su boleta* desde el botón ± Descargar Boleta (**En caso de que no pueda visualizar, deshabilite el bloqueador de ventanas emergentes en la configuración de su navegador).**

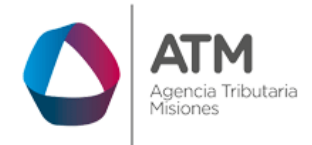

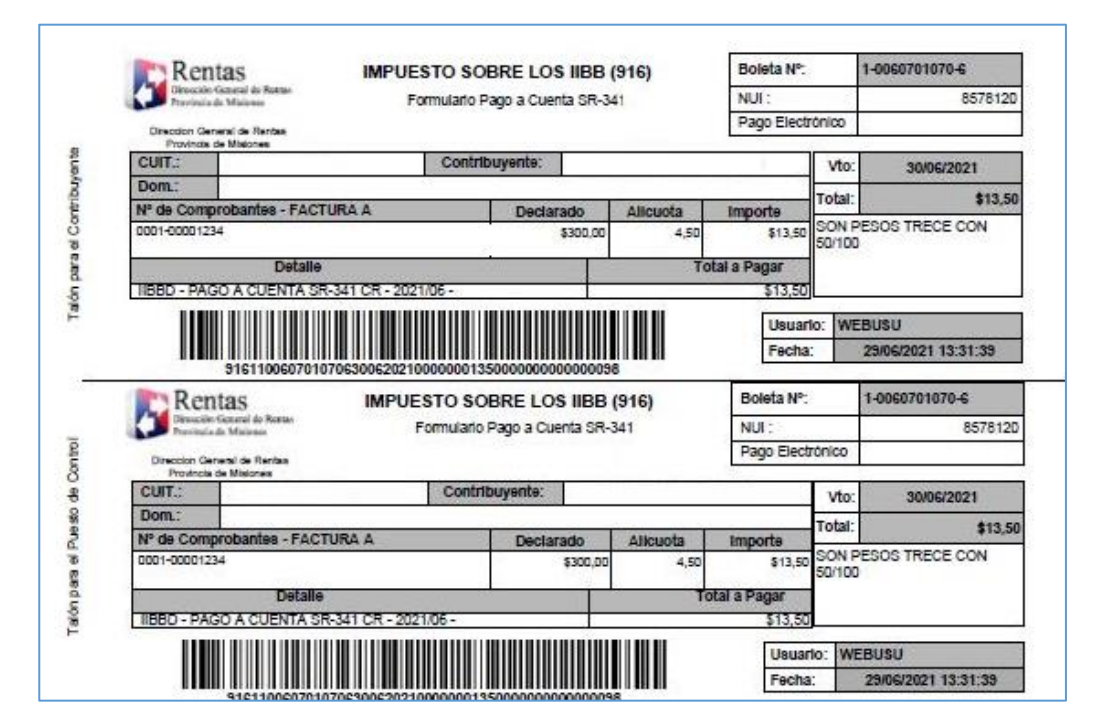

*Figura 9. Reporte boleta de pago.*

<span id="page-8-0"></span>Para continuar con el pago, haga clic en **"Pagos 360"**, seguidamente un

clic en el botón  $\mathbb{R}^n$  continuard, observará que en otra pestaña del navegador será redirigido de forma automática al sitio de "Pagos Online 360", donde podrá optar por uno de los medios de pago disponibles.

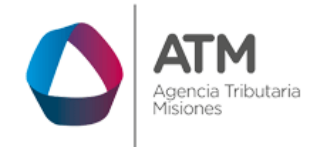

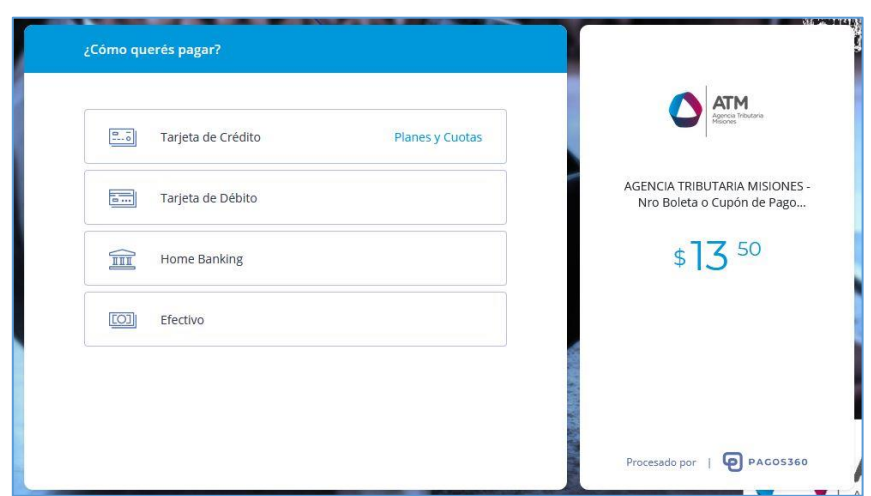

*Figura 10. Medios de Pagos.*

# <span id="page-9-1"></span><span id="page-9-0"></span>**3.2. Elección de medios de pago en la plataforma "Pagos Online"**

En la siguiente ventana deberá elegir el medio de pago con el cual abonará la deuda incluida en la boleta generada en el punto anterior:

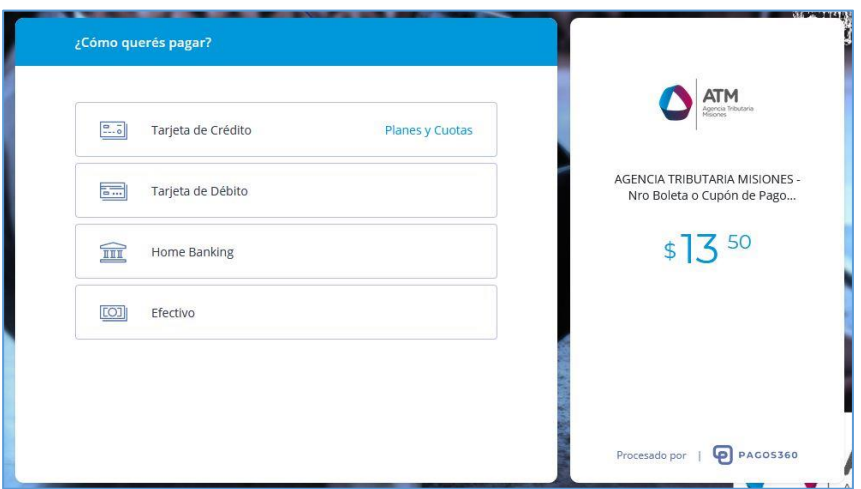

*Figura 11. Selección de medio de pago.*

<span id="page-9-2"></span>**a) A través de DEBIN** 

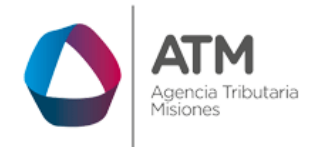

> El sistema solicitará adicionalmente a los datos de contacto, el Alias/ Número de CBU de la cuenta, nombre o razón social y DNI o CUIT.

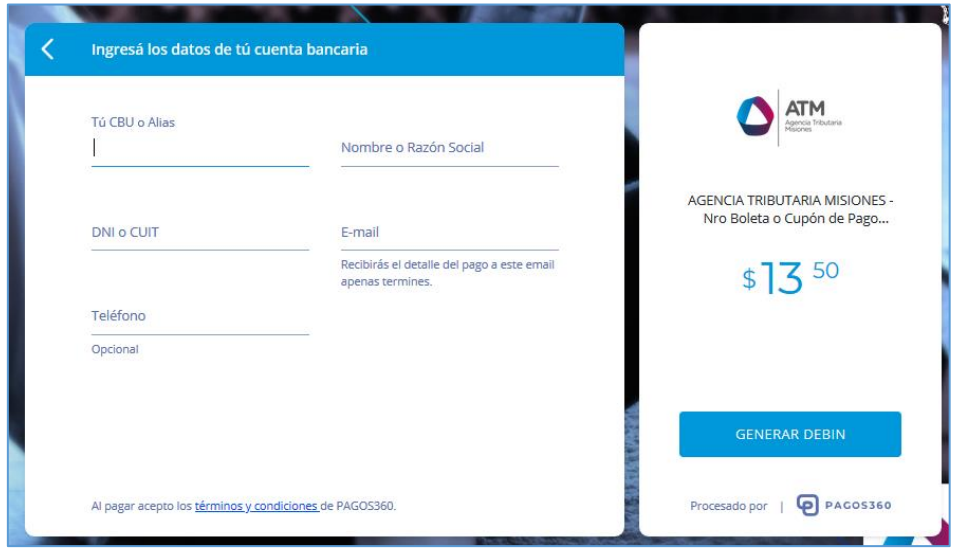

*Figura 12. Solicitud Debin.*

<span id="page-10-0"></span>Para avanzar con el pago deberá hacer un clic en **le GENERAR DEBIN**, el sistema generará la solicitud correspondiente para abonar por DEBIN. Luego deberá ingresar a su Home Banking, en la opción de "Pagos DEBIN" e ingresa en la opción "Solicitudes de DEBIN recibidas" (según el banco los nombres pueden variar), deberá aceptarlo y confirmar el pago, podes identificarlos como "PAGOS360" o "POWDER S.A.".

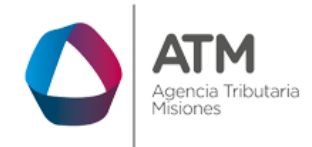

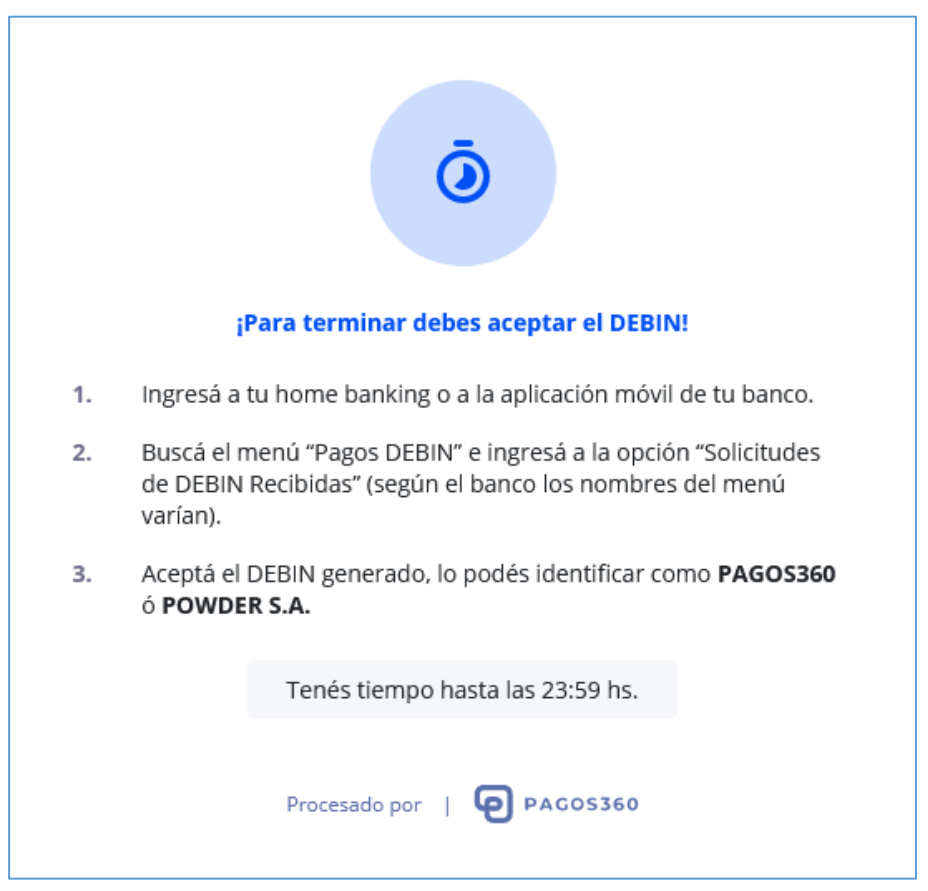

<span id="page-11-0"></span> *Figura 13. Solicitud Debin confirmada.*

# **b) En caso de abonar con tarjetas de crédito**

Al hacer un clic en **Planesy Cuotas**, podrá observar las tarjetas habilitadas, las opciones de cuotas disponibles y sus respectivos montos:

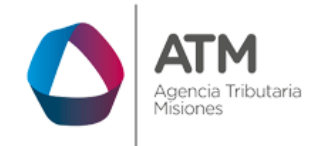

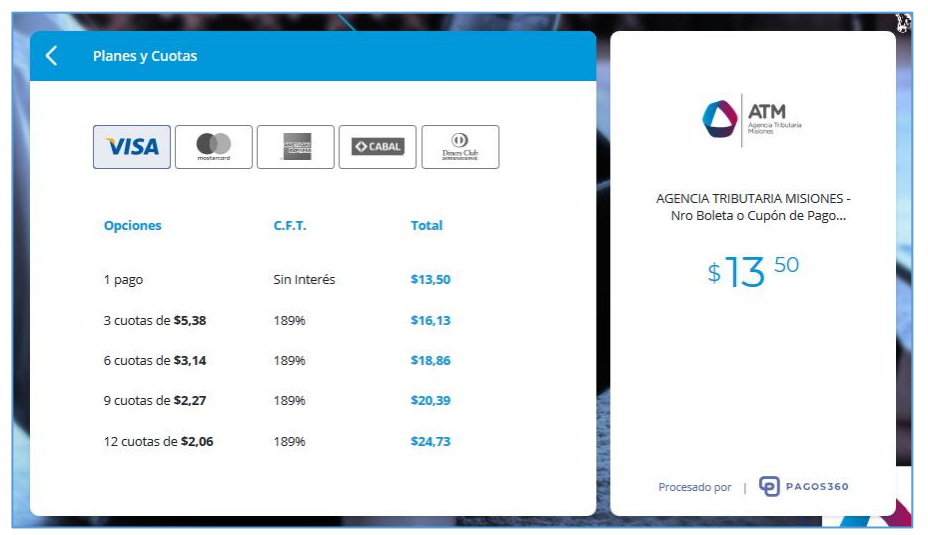

*Figura 14. Opciones Tarjetas/Cuotas.*

<span id="page-12-0"></span>Para avanzar con el pago deberá ingresar una casilla de correo electrónico válida, para que, de esta manera, PAGOS360 envíe el aviso de aceptación de la transacción. Complete los datos de la tarjeta de crédito tal cual figuran en la misma y la cantidad de cuotas, para finalizar el proceso deberá hacer

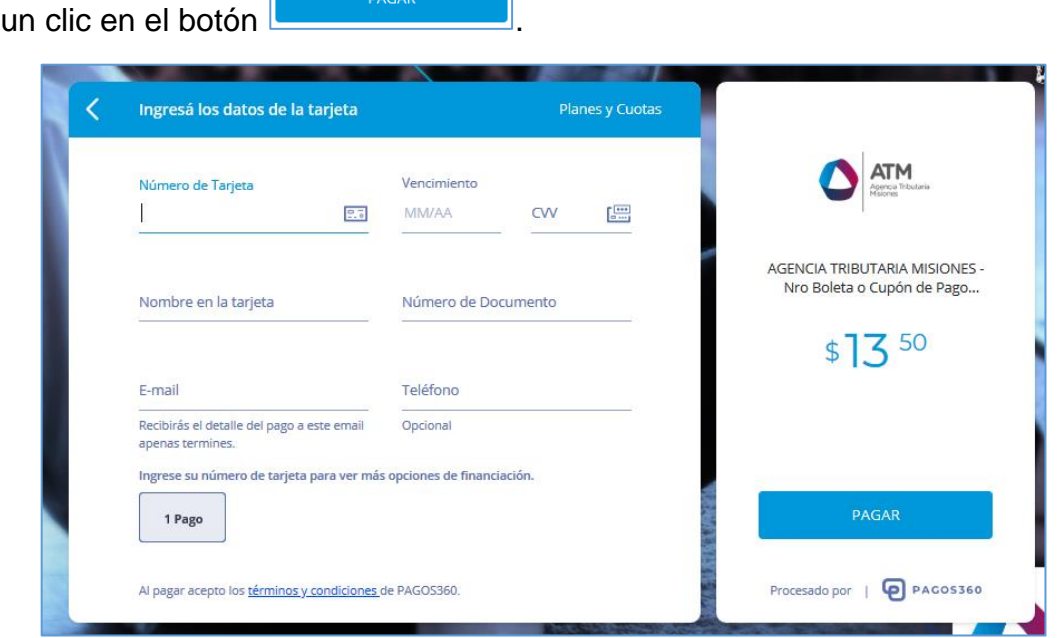

<span id="page-12-1"></span>*Figura 15. Carga de datos de tarjeta de crédito.*

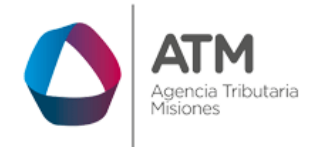

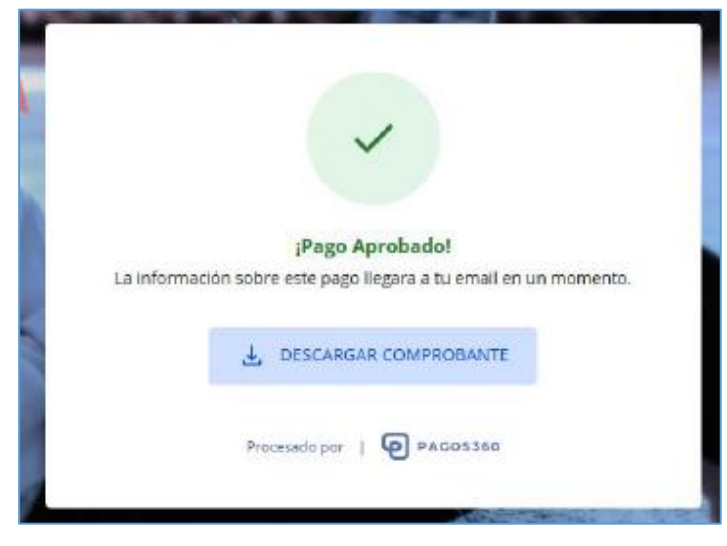

*Figura 16. Confirmación de Pago.*

<span id="page-13-0"></span>**c) Si selecciona la opción débito** 

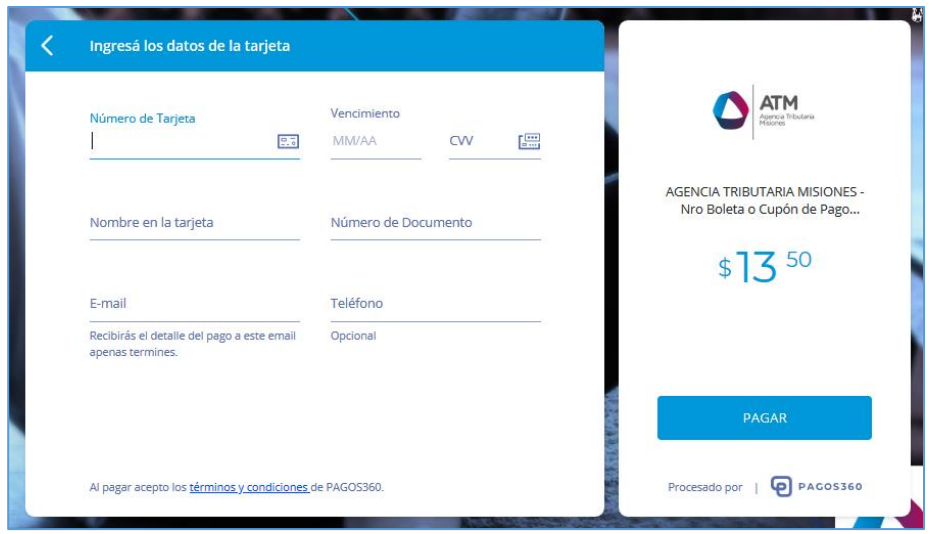

*Figura 17. Carga de datos de tarjeta de débito.*

<span id="page-13-1"></span>Del mismo modo, para avanzar, deberá ingresar una casilla de correo electrónico válida para que, de esta manera, PAGOS360 envíe el aviso de

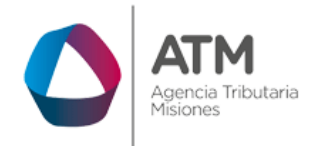

> aceptación de la transacción. Complete los datos de la tarjeta de débito tal cual figuran en la misma, para finalizar el proceso del pago deberá hacer un

clic en el botón .

Una vez realizado el pago, la plataforma informará el estado de la operación.

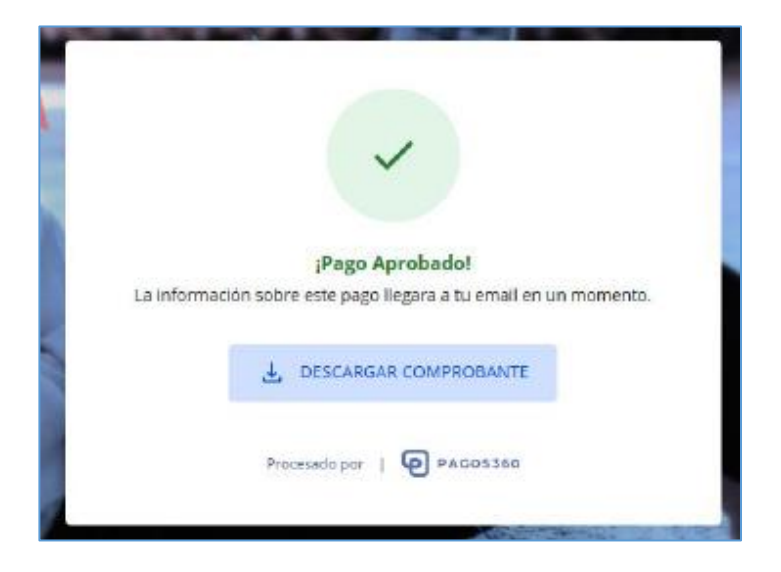

*Figura 18. Confirmación de Pago.*

# <span id="page-14-0"></span>**d) Si selecciona la opción pago en efectivo:**

Deberá ingresar el Nombre y Apellido, DNI, E-mail y teléfono (opcional),

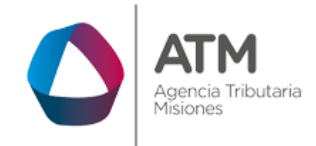

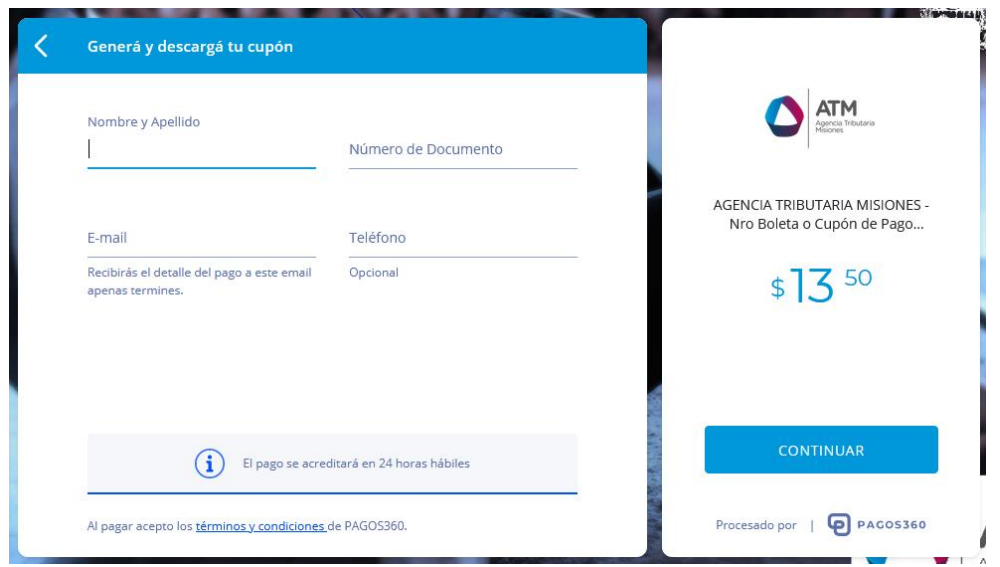

## *Figura 19. Pago con efectivo.*

<span id="page-15-0"></span>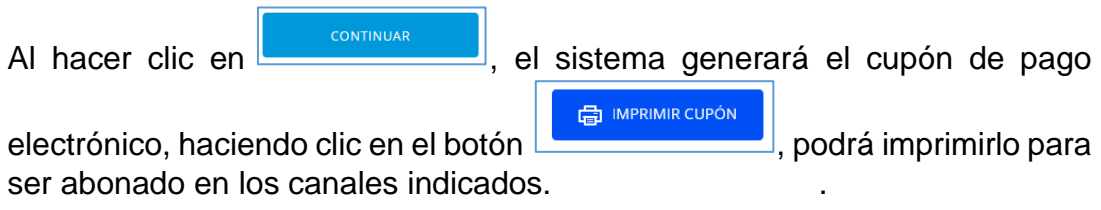

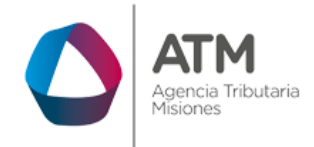

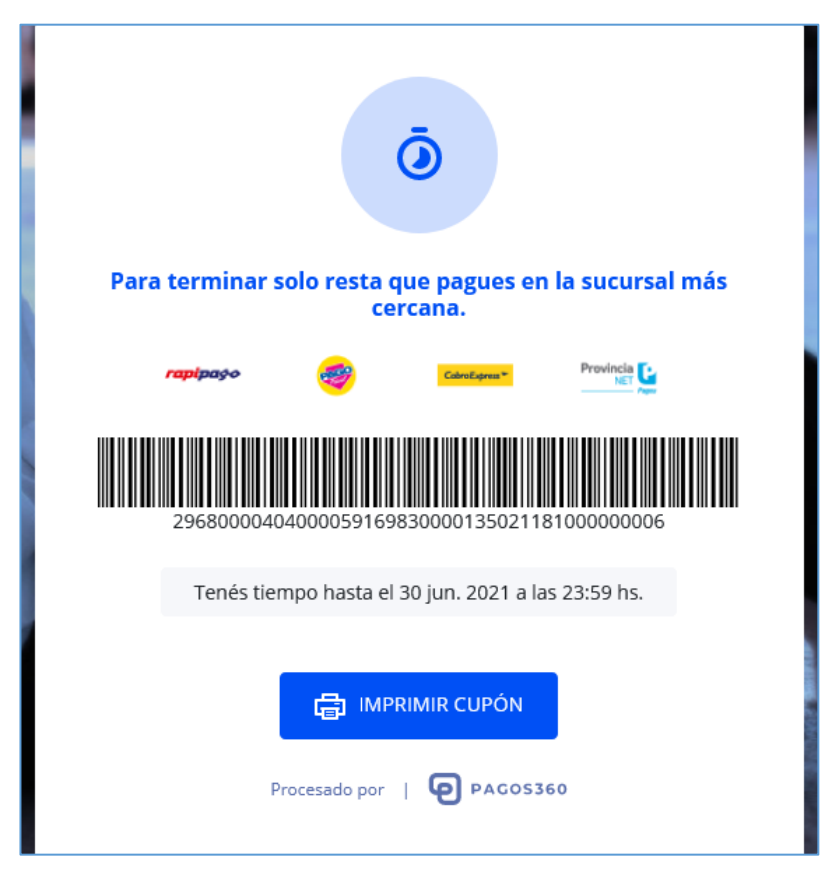

*Figura 20. Impresión cupón de pago.*

# <span id="page-16-0"></span>**e) Para abonar a través de la Red Link**

Deberá completar los campos solicitados por la plataforma:

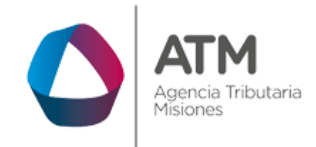

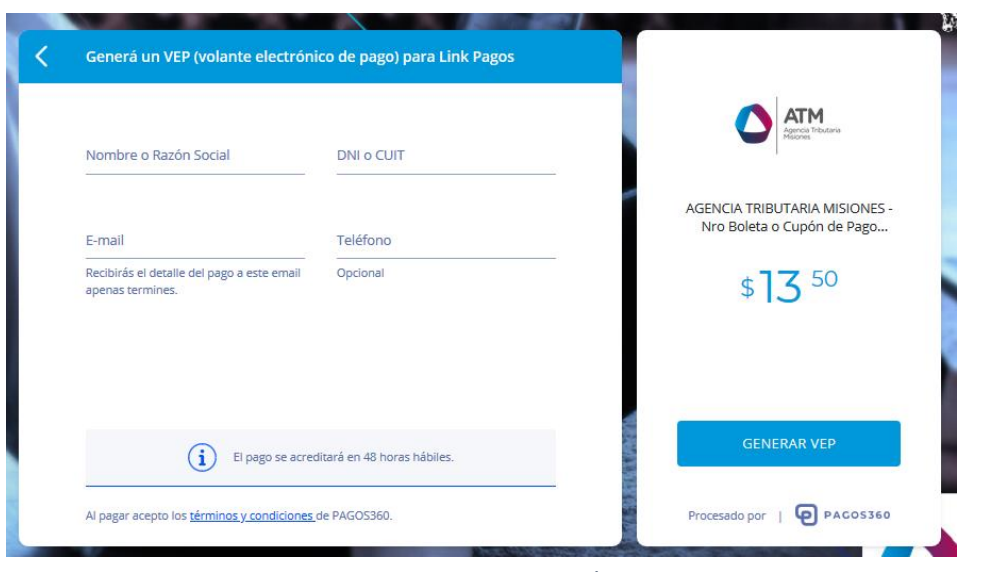

*Figura 21. Datos para Link pagos.*

<span id="page-17-0"></span>Para avanzar con el pago deberá hacer un clic en **le SENERAR VEP** y a continuación visualizará el código de Link Pagos:

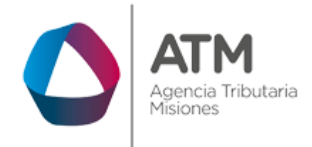

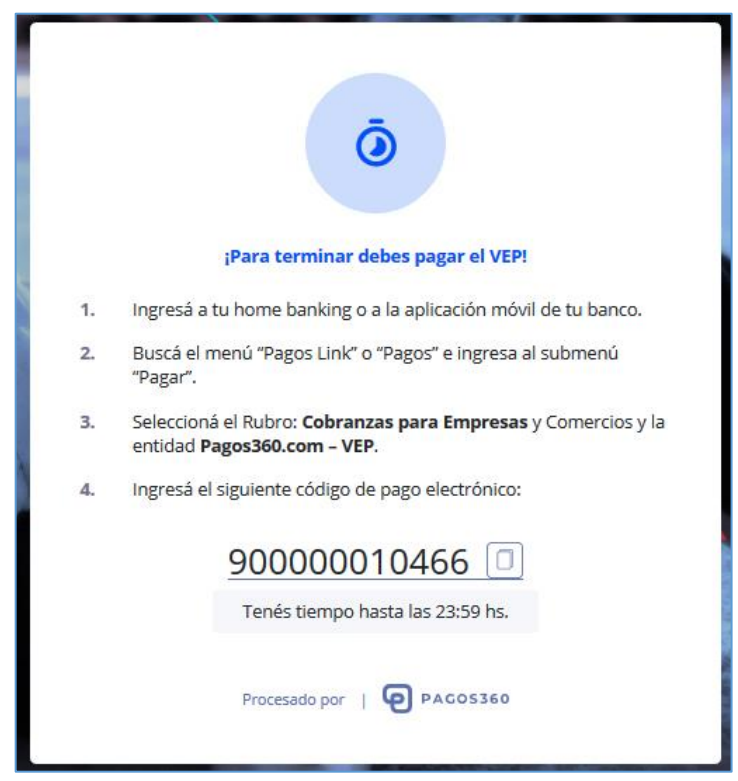

*Figura 22. Confirmación VEP Link.*

# <span id="page-18-0"></span>**f) Para abonar vía Pago Mis Cuentas**

Deberá completar con nombre y apellido, DNI, Banco, E-mail y teléfono (opcional):

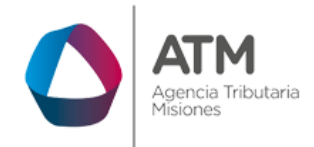

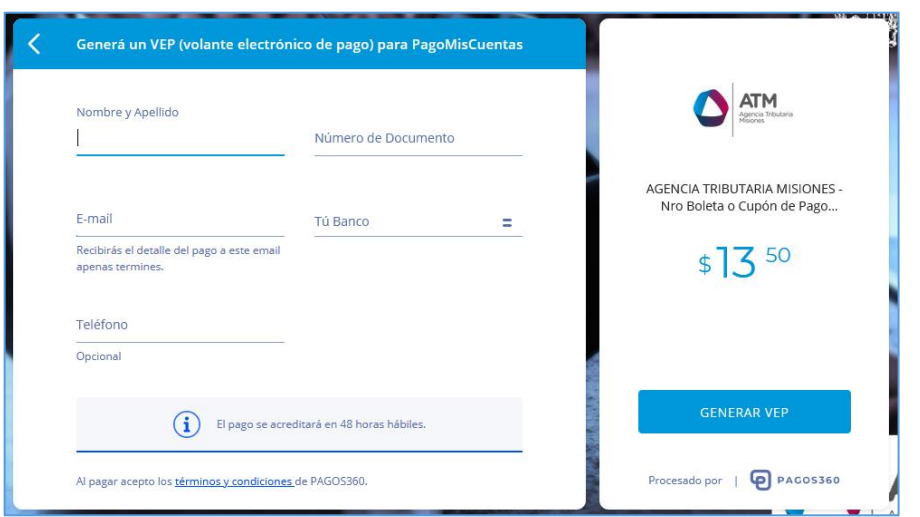

<span id="page-19-0"></span>*Figura 23. Datos – Pagos mis cuentas.*

Para avanzar deberá hacer un clic en **le SENERAR VEP** , la plataforma emitirá el volante de pago correspondiente para abonar por Pago Mis Cuentas.

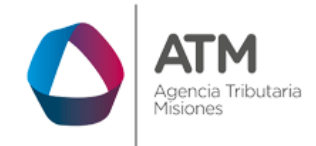

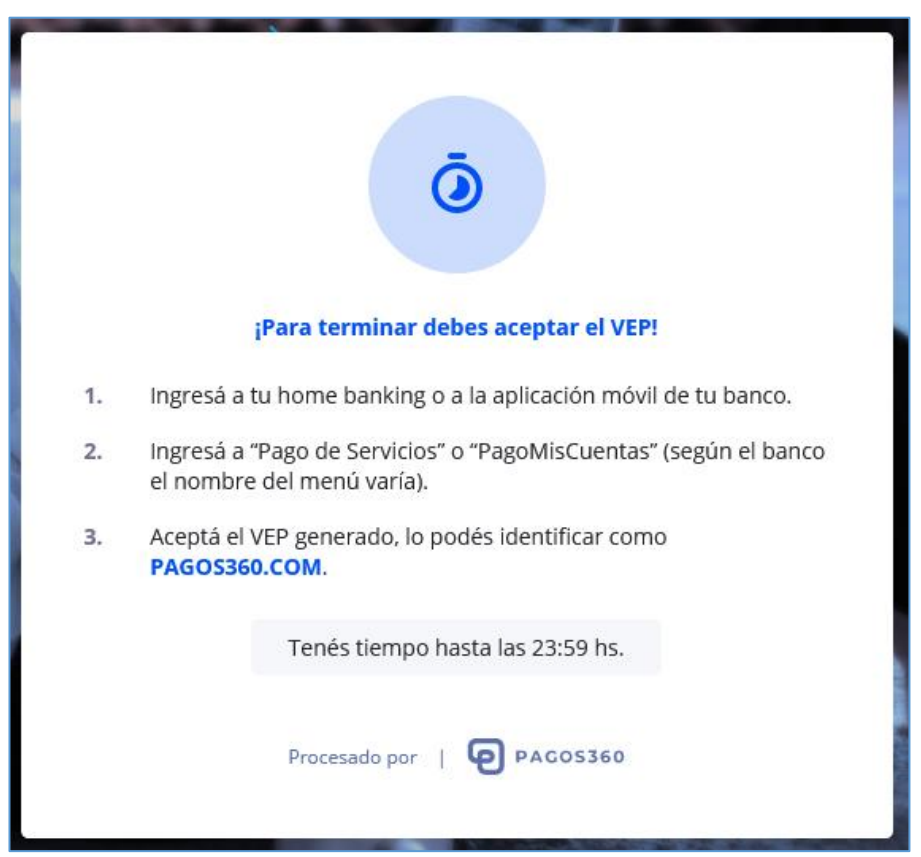

*Figura 24. Generación Volante de Pago Mis Cuentas.*

# <span id="page-20-1"></span><span id="page-20-0"></span>**3.3. Emisión de "Cupón de Pago Electrónico" para abonar deudas de uno o varios tributos:**

Se accede con clave fiscal a través del menú: Emisión de Cupón de Pago Electrónico:

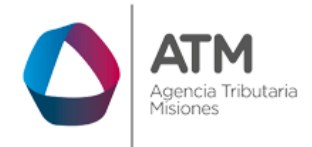

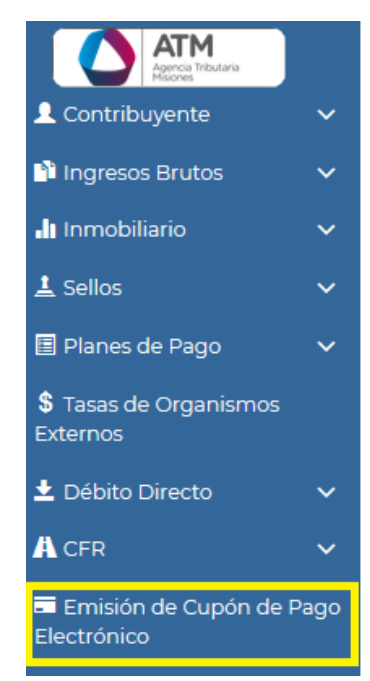

*Figura 25. Acceso a Emisión de Cupón de Pago Electrónico.*

<span id="page-21-0"></span>Una vez dentro de la aplicación se observará el siguiente menú de búsqueda:

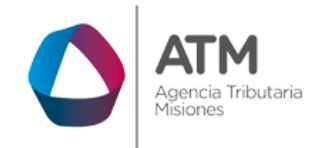

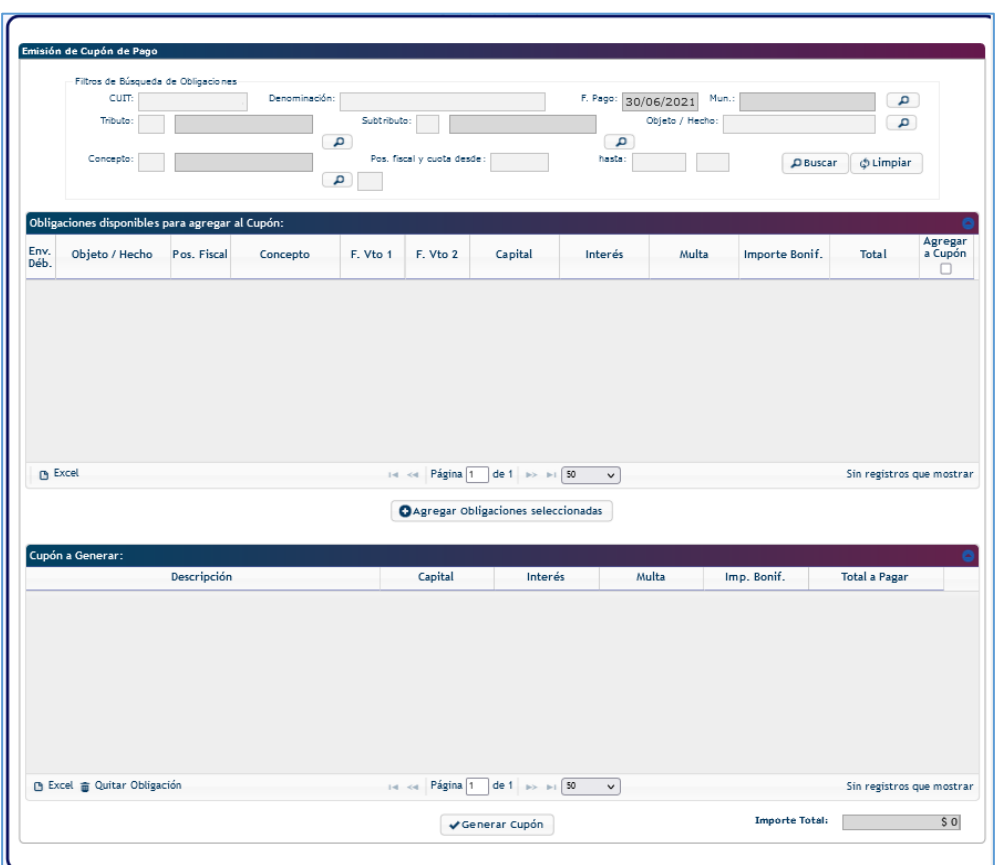

*Figura 26. Menú Emisión de Cupo de Pago.*

<span id="page-22-0"></span>El sistema recuperara de forma automática el CUIt, la denominación y la fecha de pago, si desea filtrar la búsqueda por tributo especifico, para ello deberá filtrar por el tipo de tributo/subtributo deseado a través del botón lupa  $\boxed{\bullet}$ o bien podrá buscar sin filtros para recupera todas las obligaciones adeudadas, Para comenzar la búsqueda deberá hacer un clic en el botón  $\sqrt{P_{\text{Busscar}}}$ (si desea limpiar los filtros para una nueva búsqueda presione en  $\lceil \frac{4}{\phi \text{ Limpair}} \rceil$ .

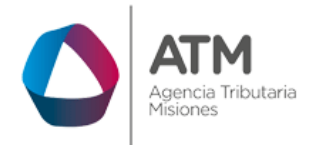

Deberá seleccionar la obligación u obligaciones que desea agregar al cupón haciendo un clic en la casilla de verificación. **En la última columna de cada** fila. Luego para agregar las obligaciones haga un clic en el botón:

O Agregar Obligaciones seleccionadas

*Figura 27. Seleccionar obligaciones.*

<span id="page-23-0"></span>Repita la misma acción para buscar obligaciones de otros tributos:

*Figura 28. Agregar obligaciones seleccionadas.*

<span id="page-23-1"></span>A continuación, se procederá a generar el cupón de pago, haciendo clic en el botón: Generar Cupón

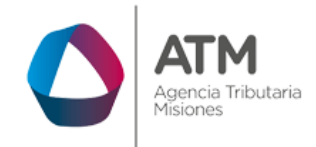

| Descripción                             | Capital        | <b>Interés</b> | Multa | Imp. Bonif. | <b>Total a Pagar</b> |
|-----------------------------------------|----------------|----------------|-------|-------------|----------------------|
| IIBBCM - ANTICIPO MENSUAL - 2021/03 - 0 | 128.393.539,90 | 12.663.472,43  | 0,00  | 0,00        | 141.057.012,33       |
| Inmo - 02-003897 - CUOTA - 2021/01 - 0  | 629,02         | 140,62         | 0,00  | 0,00        | 769,64               |
|                                         |                |                |       |             |                      |
|                                         |                |                |       |             |                      |
|                                         |                |                |       |             |                      |
|                                         |                |                |       |             |                      |
|                                         |                |                |       |             |                      |
|                                         |                |                |       |             |                      |

*Figura 29. Generación de cupón.*

<span id="page-24-0"></span>Se desplegará la siguiente ventana:

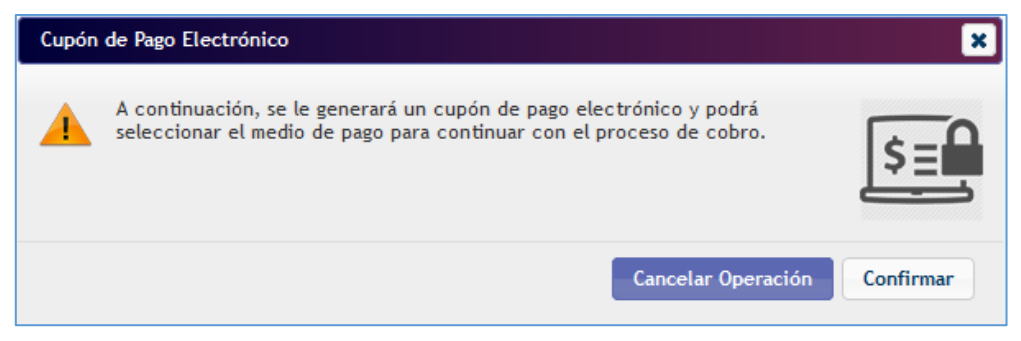

*Figura 30. Confirmar operación – Pago Online.*

<span id="page-24-1"></span>Luego de seleccionar CONFIRMAR, el sistema emitirá en una ventana las opciones de pagos disponibles para el cupón de pago electrónico, Recuerde descargar y guardar o imprimir su cupón (**En caso de que no pueda visualizar, deshabilite el bloqueador de ventanas emergentes en la configuración de su navegador).**

Para continuar con el pago, haga clic en **"Pagos 360"**, seguidamente un clic

en el botón **de Continuar**, observará que en otra pestaña del navegador será redirigido de forma automática al sitio de "Pagos Online 360", donde podrá optar por uno de los medios de pago disponibles mencionados anteriormente.

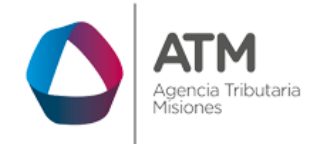

### Cupón de Pago Electrónico Usuario: WEBUSU-30500006613<br>Fecha: 03/06/2020 Cupón Nº: 1-0050707536-2 \*\*\*\*\* (DATOS PRUEBA TEST)  $CUT$ .: Contribuyente: Dom.: DE MA\*\*\*\*\* 1234 - 24 - CAPITAL FEDERAL (CP:1084) **Obligaciones Incluidas**

*Figura 31. Reporte cupón de pago.*

# <span id="page-25-1"></span><span id="page-25-0"></span>**3.4. Emisión de Cupón de Pago Electrónico (Tasas Administrativas y Pagos a cuenta):**

<span id="page-25-2"></span>Se accede con clave fiscal a través del menú: Emisión de Cupón de Pago Electrónico (Tasas Administrativas y Pagos a Cuenta):

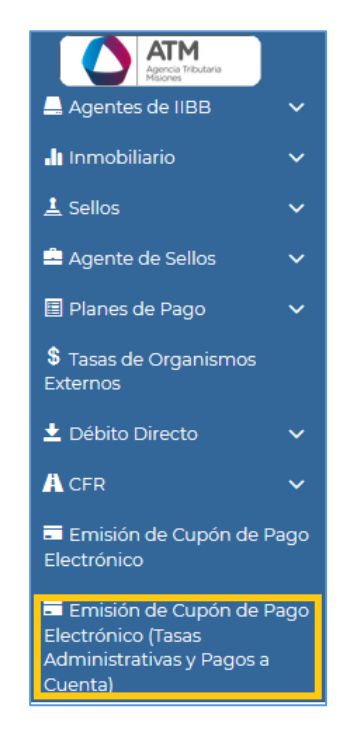

*Figura 32. Acceso a al menú.*

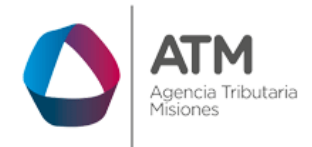

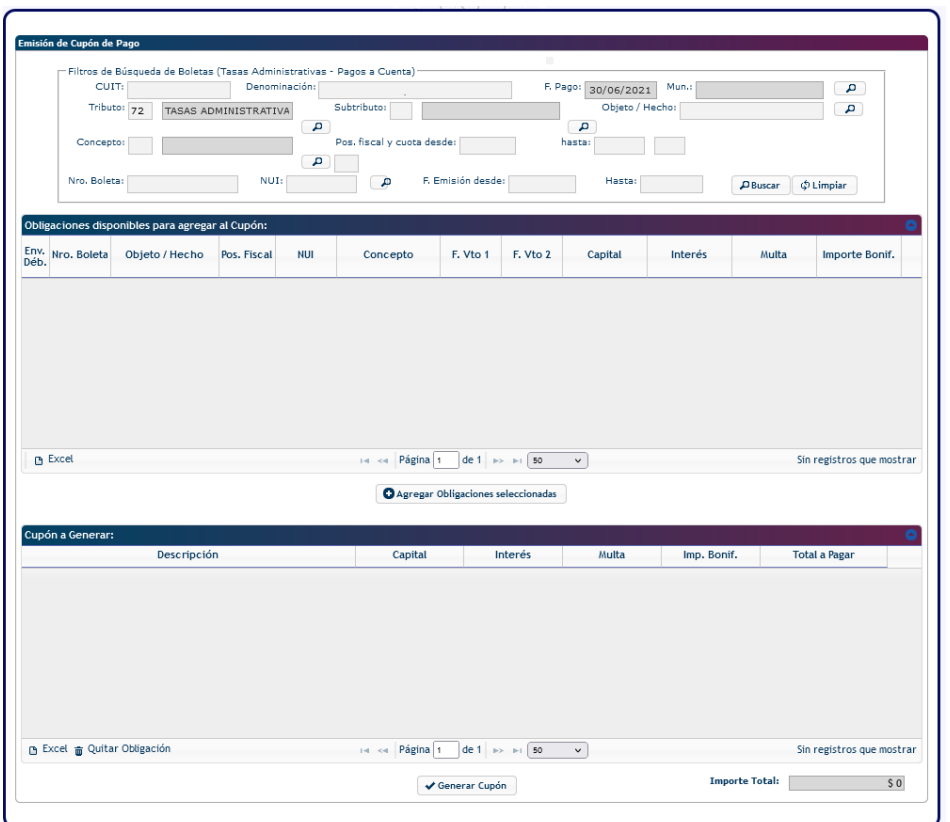

Una vez dentro de la aplicación se observará el siguiente menú de búsqueda:

*Figura 33. Menú Emisión de Cupón de Pago Electrónico.*

<span id="page-26-0"></span>El sistema recuperara de forma automática el CUIT, la denominación y la fecha de pago, si desea filtrar la búsqueda por tributo especifico, para ello deberá filtrar por el tipo de tributo/subtributo deseado a través del botón lupa **o** *en* o *en caso de dejar vacío los campos mencionados, se recuperarán todas las Tasas Administrativas y/o Pagos a Cuenta vigentes e impagos*, también *se podrá consultar todos los NUI (correspondientes a Tasas y/o Pagos a Cuenta) que*  posea vigentes e impagos desde el campo **posea de la comenzar la** búsqueda deberá hacer un clic en el botón  $\sqrt{\frac{\rho_{\text{Busscar}}}{n}}$  (si desea limpiar los filtros para una nueva búsqueda presione en). $\oint$  Limpiar

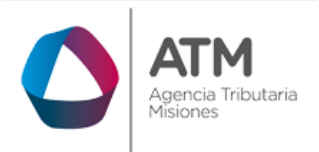

Deberá seleccionar la obligación u obligaciones que desea agregar al cupón haciendo un clic en la casilla de verificación. **En la última columna de cada** fila. Luego para agregar las obligaciones haga un clic en el botón:

<sup>O</sup> Agregar Obligaciones seleccionadas

| Obligaciones disponibles para agregar al Cupón: |             |            |                                |           |          |                                     |             |       |                |                      |                         |
|-------------------------------------------------|-------------|------------|--------------------------------|-----------|----------|-------------------------------------|-------------|-------|----------------|----------------------|-------------------------|
| jeto / Hecho                                    | Pos. Fiscal | <b>NUI</b> | Concepto                       | F. Vto 1  | F. Vto 2 | Capital                             | Interés     | Multa | Importe Bonif. | <b>Total</b>         | Agregar<br>a Cupón<br>☑ |
| 555892                                          | 2021/06-0   | 8080207    | PAGO A CUENTA SR-34 16/07/2021 |           |          | 33,10                               | 0,00        | 0,00  | 0,00           | 33,10                | ☑                       |
|                                                 |             |            |                                |           |          |                                     |             |       |                |                      |                         |
|                                                 |             |            |                                |           |          |                                     |             |       |                |                      |                         |
|                                                 |             |            |                                |           |          |                                     |             |       |                |                      |                         |
|                                                 |             |            |                                |           |          |                                     |             |       |                |                      |                         |
|                                                 |             |            |                                |           |          |                                     |             |       |                |                      |                         |
| $\left\langle$                                  |             |            |                                |           |          |                                     |             |       |                |                      | $\rightarrow$           |
| <b>B</b> Excel                                  |             |            |                                | $14 - 64$ | Página 1 | de 1 $\Rightarrow$ $\Rightarrow$ 50 | $\check{~}$ |       |                | Mostrando 1 - 1 de 1 |                         |
| <b>O</b> Agregar Obligaciones seleccionadas     |             |            |                                |           |          |                                     |             |       |                |                      |                         |

*Figura 34. Agregar obligaciones seleccionadas.*

<span id="page-27-0"></span>A continuación, se procederá a generar el cupón de pago, haciendo clic en el **botón:** <del>√</del> Generar Cupón

| Cupón a Generar:                               |                       |                                       |             |                       |                      |  |
|------------------------------------------------|-----------------------|---------------------------------------|-------------|-----------------------|----------------------|--|
| Descripción                                    | Capital               | Interés                               | Multa       | Imp. Bonif.           | <b>Total a Pagar</b> |  |
| IIBBCM - PAGO A CUENTA SR-341 CR - 2021/06 - 0 | 33,10                 | 0,00                                  | 0,00        | 0,00                  | 33,10                |  |
|                                                |                       |                                       |             |                       |                      |  |
|                                                |                       |                                       |             |                       |                      |  |
|                                                |                       |                                       |             |                       |                      |  |
|                                                |                       |                                       |             |                       |                      |  |
|                                                |                       |                                       |             |                       |                      |  |
|                                                |                       |                                       |             |                       |                      |  |
| B Excel @ Quitar Obligación                    |                       |                                       |             |                       |                      |  |
|                                                | Página 1<br>$14 - 44$ | de 1 $\Rightarrow$ $\Rightarrow$ 1 50 | $\check{~}$ |                       | Mostrando 1 - 1 de 1 |  |
|                                                |                       | Generar Cupón                         |             | <b>Importe Total:</b> | \$33,10              |  |

*Figura 35. Generación de cupon.*

<span id="page-27-2"></span><span id="page-27-1"></span>Se desplegará la siguiente ventana:

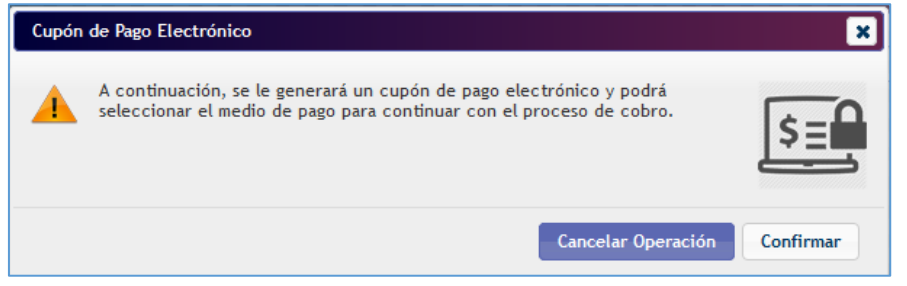

*Figura 36. Generación de cupon.*

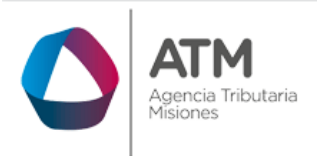

Luego de seleccionar CONFIRMAR, el sistema emitirá en una ventana las opciones de pagos disponibles para el cupón de pago electrónico, Recuerde descargar y guardar o imprimir su cupón (**En caso de que no pueda visualizar, deshabilite el bloqueador de ventanas emergentes en la configuración de su navegador).**

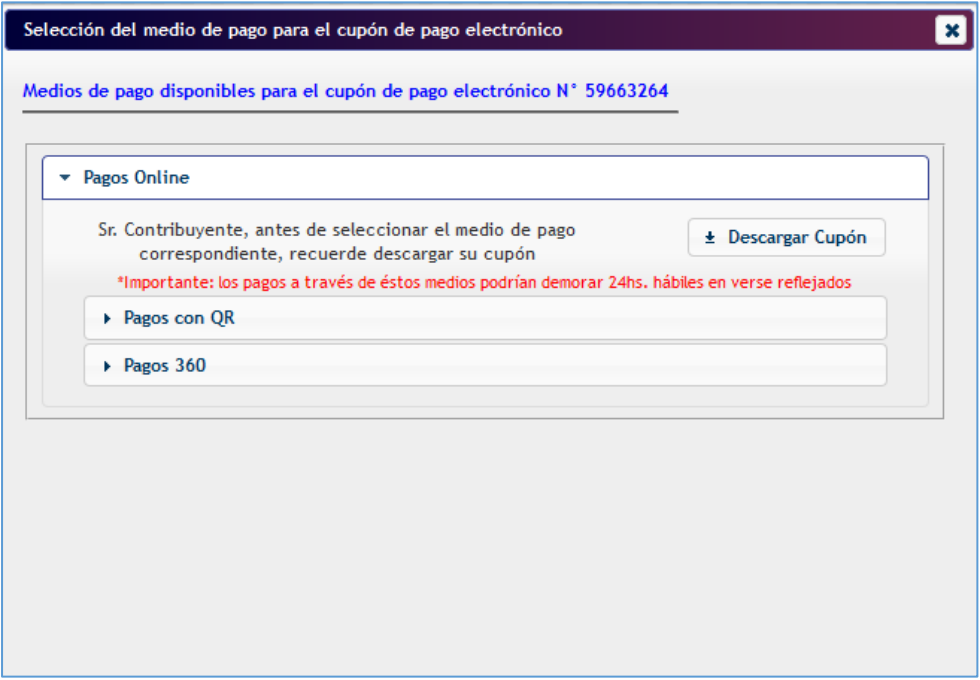

*Figura 37. Selección medios de pagos.*

<span id="page-28-0"></span>Para continuar con el pago, haga clic en **"Pagos 360"**, seguidamente un clic en el botón **de continuar**, observará que en otra pestaña del navegador será redirigido de forma automática al sitio de "Pagos Online 360", donde podrá optar por uno de los medios de pago disponibles mencionados anteriormente.

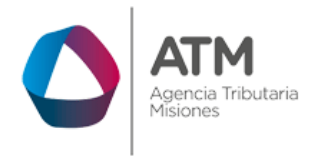

```
MU – Manual de Usuario – [Pagos Online]-Extranet-Con Clave Fiscal 
Versión 00.08
```
# <span id="page-29-0"></span>**3.5. Avisos**

Una vez realizado el pago, la plataforma de Pagos360 informará el estado de la operación a través de un email a la casilla de correo cargada recientemente:

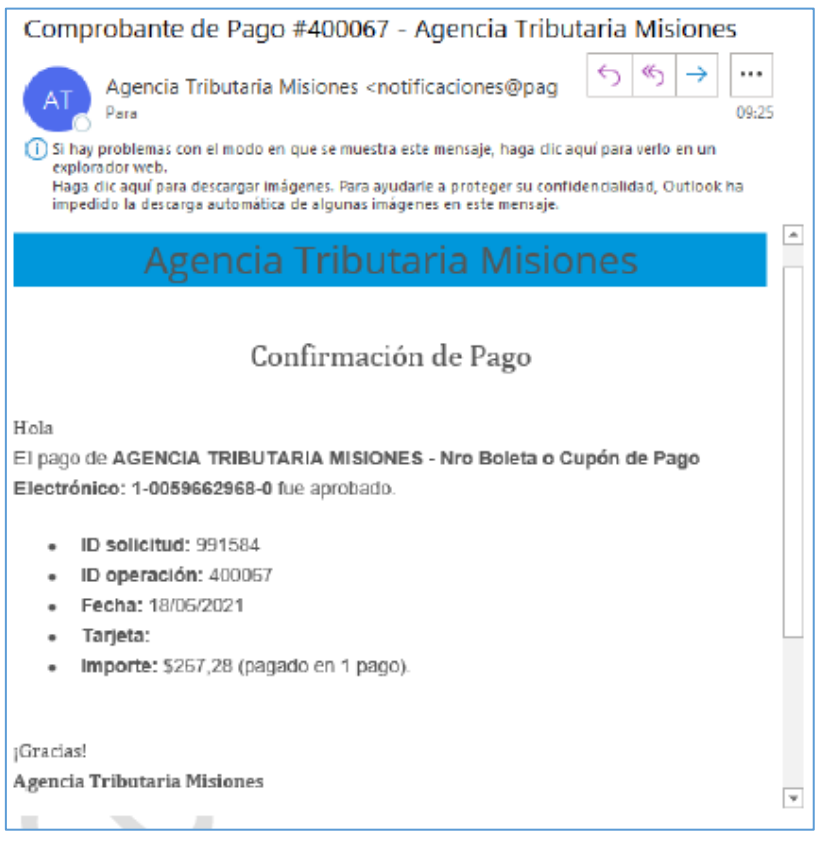

*Figura 38. Confirmación de Pago – Correo.*

<span id="page-29-1"></span>Además, llegará una notificación de ATM con el comprobante de pago al email de contacto registrado en la plataforma de PAGOS360:

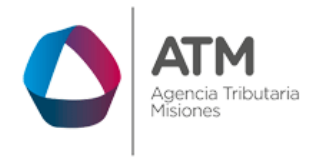

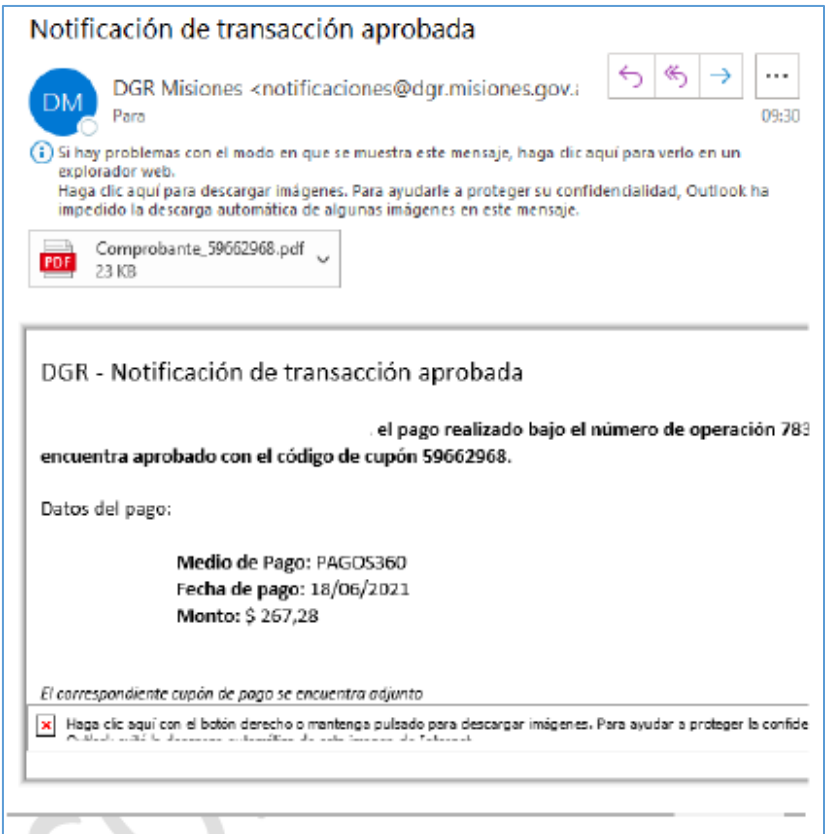

*Figura 39. Notificación de la transacción aprobada.*

<span id="page-30-0"></span>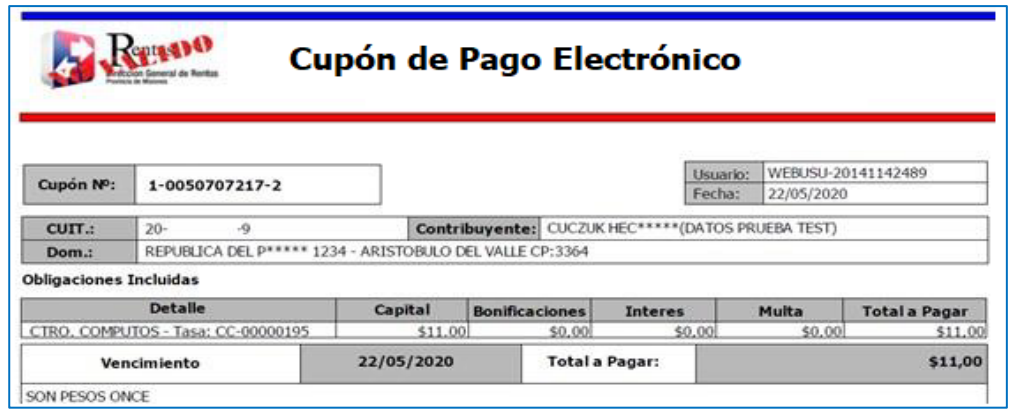

<span id="page-30-1"></span>*Figura 40. Reporte Cupón – Pagos Online.*

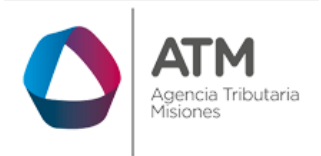

```
MU – Manual de Usuario – [Pagos Online]-Extranet-Con Clave Fiscal 
Versión 00.08
```
Y un aviso de la operación en su ventanilla electrónica, al ingresar a la extranet con clave fiscal:

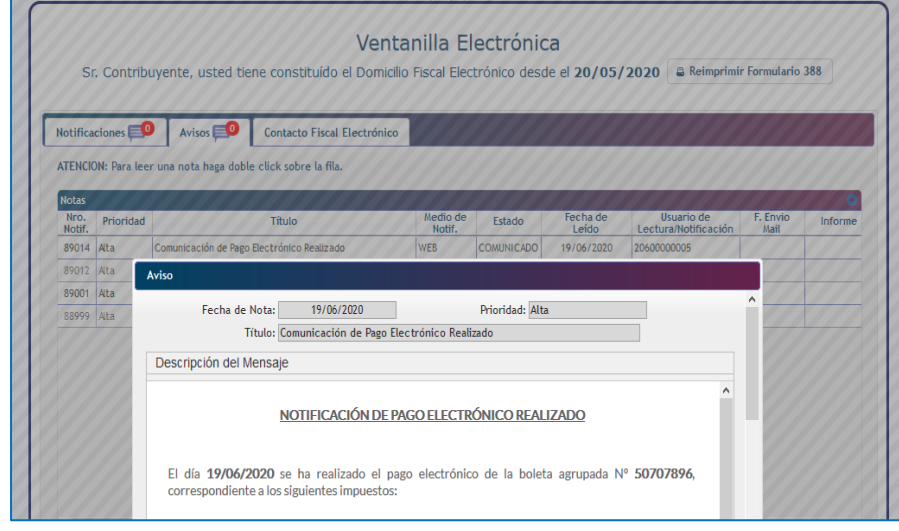

*Figura 41. Notificación ventanilla electrónica.*

# <span id="page-31-1"></span><span id="page-31-0"></span>**3.6. Consulta de Estado/Pago de Boletas**

Como información adicional, se podrá imprimir el comprobante de pago o pagar la boleta emitida y no vencida en el caso de que aún no fuera abonada, ingresando en **Tramites Frecuentes** / **"Consulta de Estado/Pago de Boletas"** en la página web de la DGR.

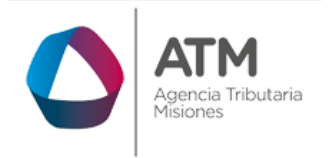

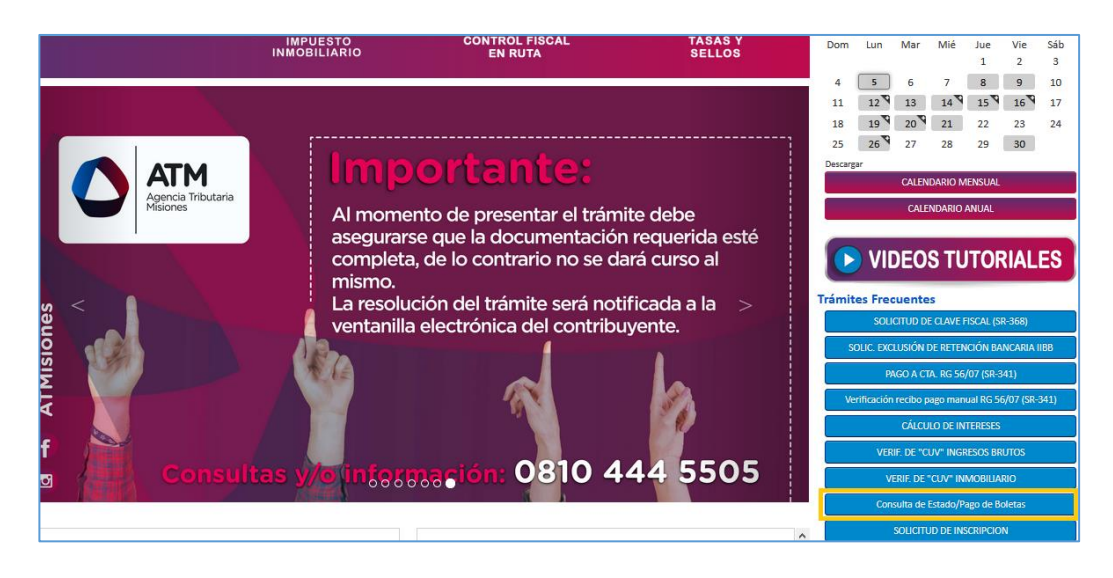

*Figura 42. Acceso al Menú Consulta de Estado de Pago de Boletas (recuadro amarillo).*

<span id="page-32-0"></span>También, dentro de cada menú por impuesto en la página de inicio puede acceder a dicha opción.

Para ello deberá cargar los siguientes datos: **Nro. de Boleta; CUIT/CUIL o Número de Objeto, Monto abonado**, a continuación, presionar el botón

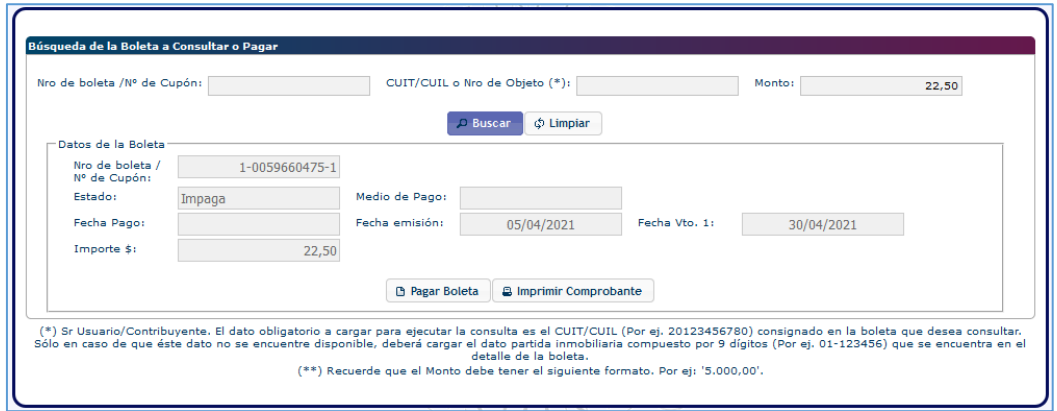

*Figura 43. Menú Consulta de Estado/Pago de Boleta.*

<span id="page-32-1"></span>Si la boleta se encuentra paga, imprima el comprobante, haciendo un clic en el botón **A Imprimir Comprobante** 

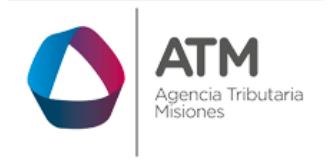

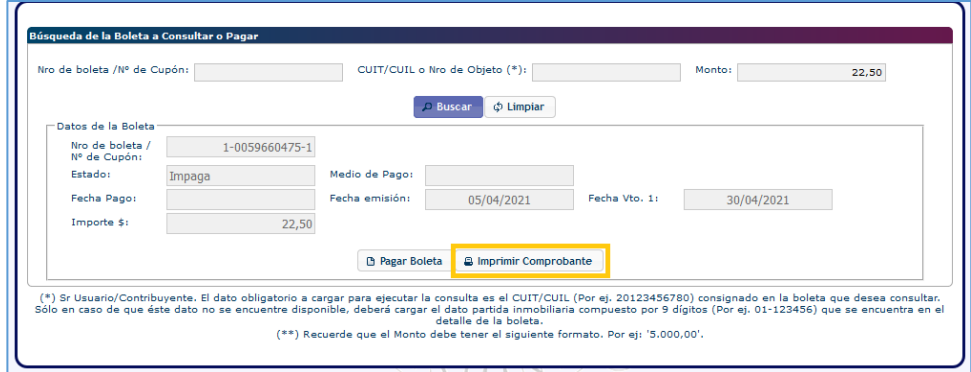

*Figura 44. Imprimir Comprobante.*

<span id="page-33-0"></span>El sistema emitirá el siguiente reporte,

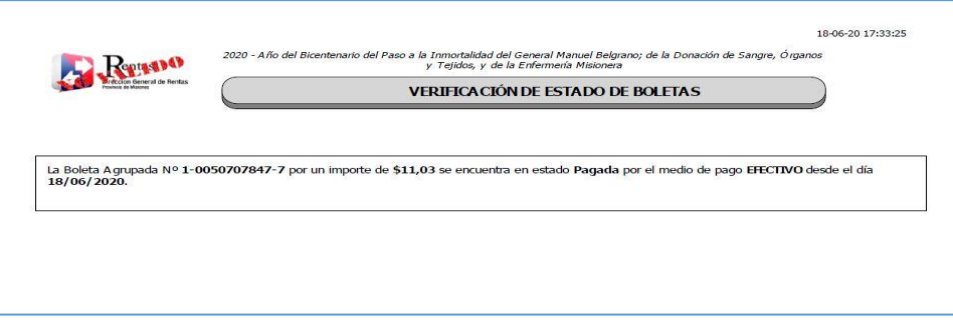

*Figura 45. Reporte de Verificación de Boletas.*

<span id="page-33-1"></span>Si la misma figura impaga y no se encuentra vencida, podrá abonarla realizando un clic en el botón **D** Pagar Boleta

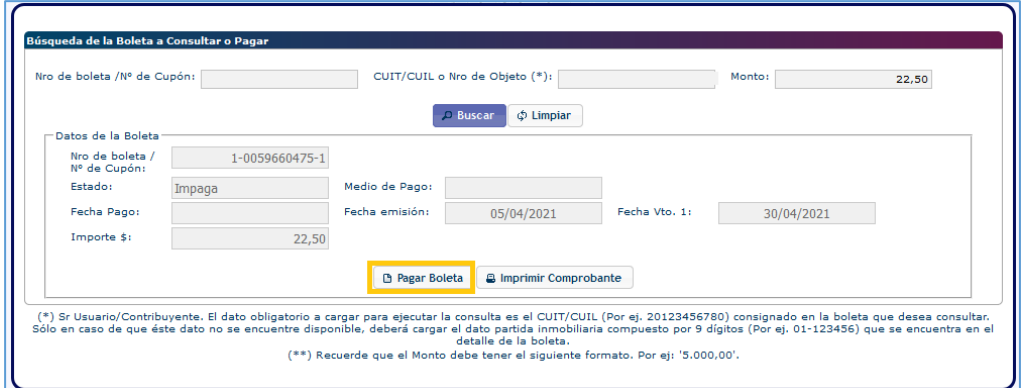

Página **34** de **40**

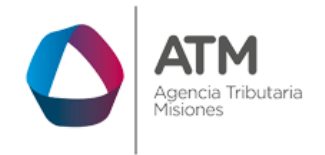

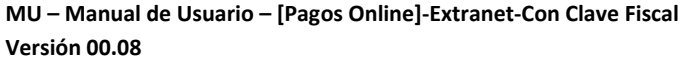

*Figura 46. Botón Pagar Boleta.*

<span id="page-34-1"></span>Se desplegará la siguiente ventana,

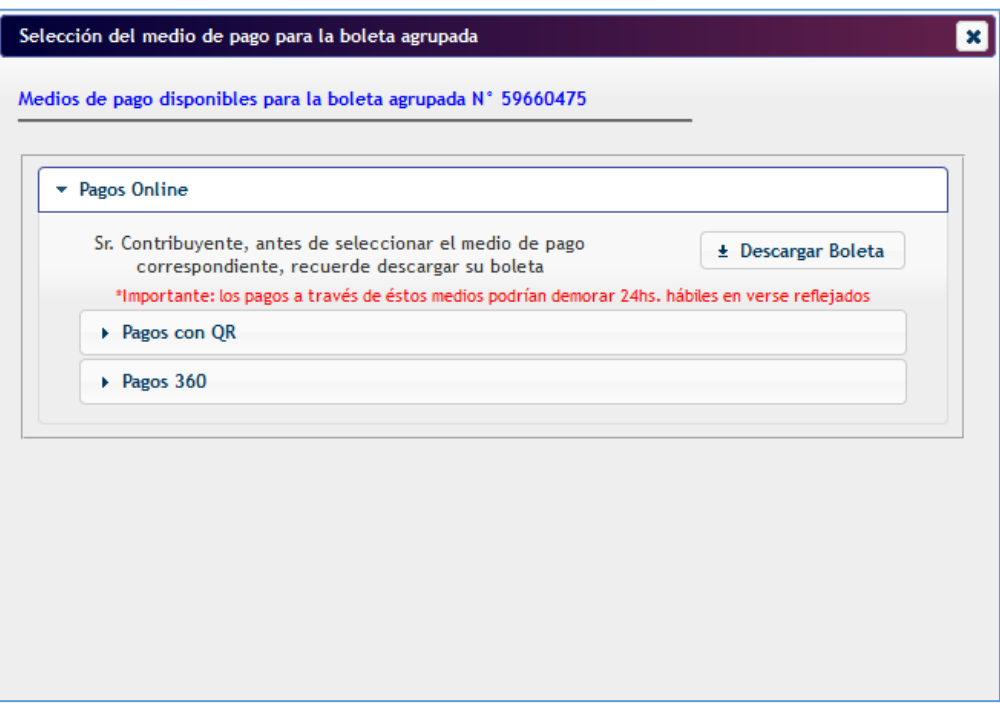

*Figura 47. Ventana de Selección Medio de Pago.*

<span id="page-34-2"></span>Para abonarla, siga los pasos descriptos en el punto 3.2.

# <span id="page-34-0"></span>**3.7. Reimpresión de Boletas Pagadas**

## **Boletas según tributo que pueden reimprimirse:**

- Ingresos Brutos>> Consulta de Boletas (IIBB)
- Agentes de IIBB>> Agentes de Retención>> Consulta de Boletas (AR)
- Agentes de IIBB>> Agentes de Percepción>> Consulta de Boletas (AP)
- Agentes de IIBB>> Agentes de Recaudación>> Consulta de Boletas (REC)
- Inmobiliario>> Consulta de Boletas (INMO)
- Sellos>> Consulta de Boletas (SELLOS)
- Agente de Sellos>> Consulta de Boletas (AS)
- Planes de Pago>> Consulta de Boletas (PFP)

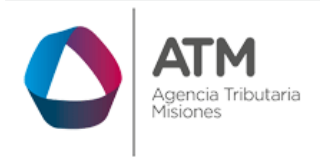

- Tasas Forestales>> Consulta de Boletas (TF)
- Ingresos Brutos>> Certificados
- Inmobiliario>> Certificado de Inmuebles

# **Aclaración:**

• En caso de que se seleccione una de las boletas de la grilla y se presione el botón "Reimprimir Boleta Paga" estando esta VENCIDA e IMPAGA no podrá imprimirla, del mismo modo para la opción de "Reimprimir/Pagar Boleta".

Para la reimpresión de una boleta pagada, se deberá ingresar al menú de consulta de boletas según el tributo,

Ejemplo 1: Ingresos Brutos>> Consulta de Boletas (IIBB)

<span id="page-35-0"></span>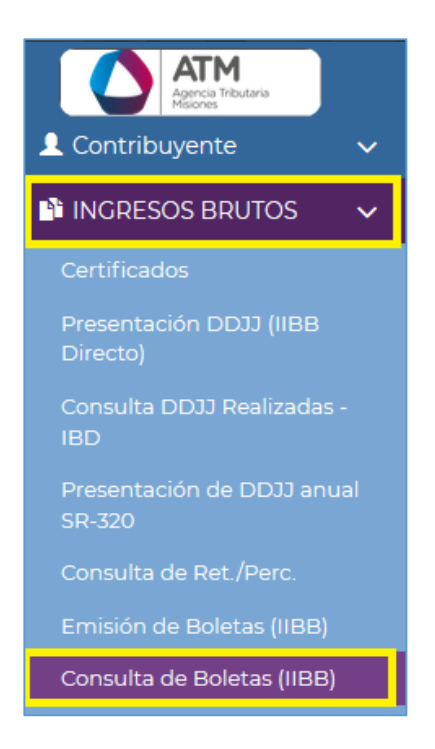

*Figura 48. Menú Consulta de Boletas (IIBB).*

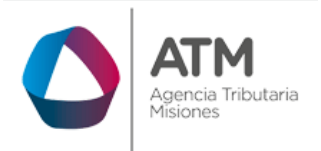

Una vez dentro del menú, se podrán aplicar los filtros correspondientes (Estado, Nº de boleta, Importe, Fecha de Emisión, etc.), una vez filtrada la búsqueda, deberá hacer un click en el botón **para recuperar la boleta** 

o <sup>cumpiar</sup> para comenzar una nueva búsqueda.

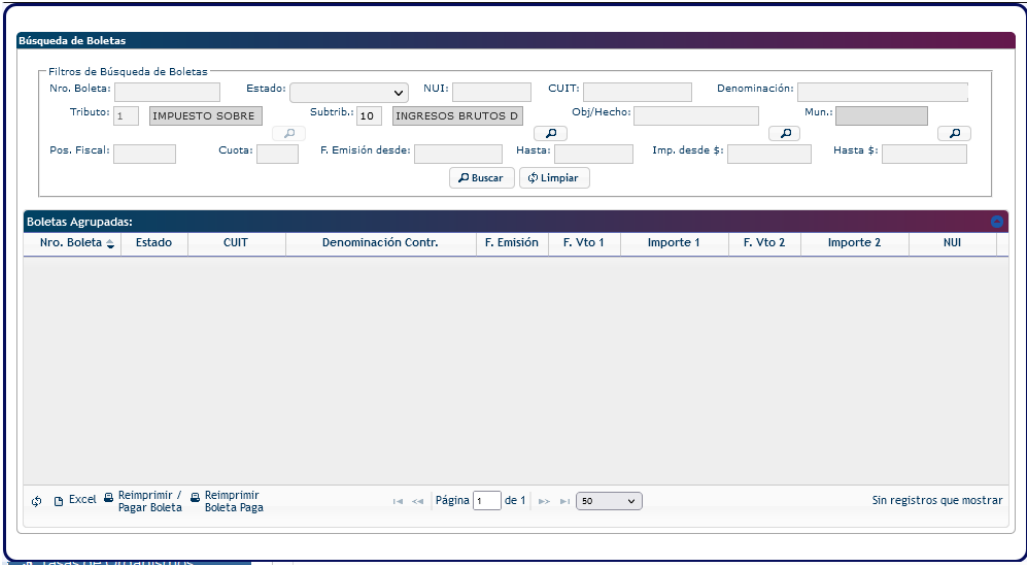

*Figura 49. Búsqueda de Boleta.*

<span id="page-36-0"></span>Seleccione la boleta, haciendo un clic sobre la fila, seguidamente haga otro

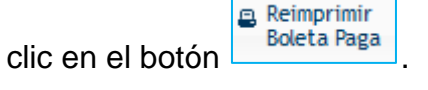

| Nro. Boleta ≜            | Estado | <b>CUIT</b>   | Denominación Contr. | F. Emisión | F. Vto 1              | Importe 1 | F. Vto 2 | Importe 2 | <b>NUI</b> |
|--------------------------|--------|---------------|---------------------|------------|-----------------------|-----------|----------|-----------|------------|
| 50708519 PAGA            |        | 20-60000000-5 | PEREZ, CARLOS       |            | 06/07/2020 31/07/2020 | 11,09     |          |           | 7092418    |
| 50708517 IMPAGA          |        | 20-60000000-5 | PEREZ, CARLOS       |            | 06/07/2020 31/07/2020 | 11,09     |          |           | 7092417    |
| 50708515 IMPAGA          |        | 20-60000000-5 | PEREZ, CARLOS       |            | 06/07/2020 31/07/2020 | 11,09     |          |           | 7092416    |
| 50708514 IMPAGA          |        | 20-60000000-5 | PEREZ, CARLOS       |            | 06/07/2020 31/07/2020 | 11,09     |          |           | 7092415    |
| 50708511 IMPAGA          |        | 20-60000000-5 | PEREZ, CARLOS       |            | 06/07/2020 31/07/2020 | 11,09     |          |           | 7092414    |
| 50708508 IMPAGA          |        | 20-60000000-5 | PEREZ, CARLOS       |            | 06/07/2020 31/07/2020 | 11,09     |          |           | 7092413    |
| 50707761 IMPAGA          |        | 20-60000000-5 | PEREZ, CARLOS       | 12/06/2020 | 30/06/2020            | 10,01     |          |           | 7092165    |
| 50707746 IMPAGA          |        | 20-60000000-5 | PEREZ, CARLOS       | 12/06/2020 | 30/06/2020            | 10,01     |          |           | 7092161    |
| 50707745 IMPAGA          |        | 20-60000000-5 | PEREZ, CARLOS       |            | 12/06/2020 30/06/2020 | 10,01     |          |           | 709216( ₩  |
| $\overline{\phantom{a}}$ |        |               |                     |            |                       |           |          |           | ⋗          |

*Figura 50. Reimpresión de Boleta Paga.*

<span id="page-36-1"></span>El sistema emitirá el siguiente mensaje:

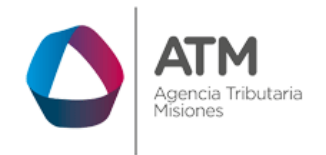

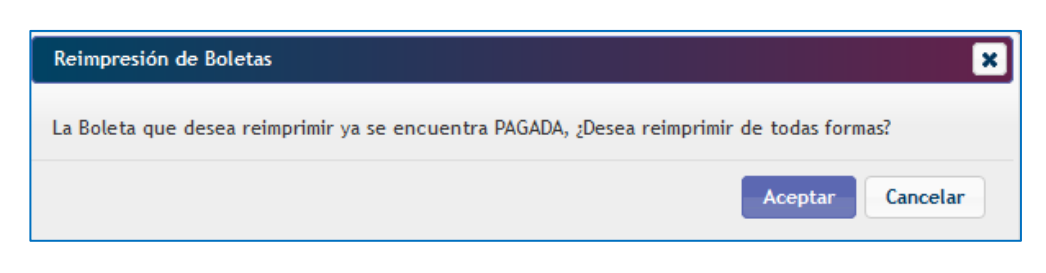

*Figura 51. Advertencia de reimpresión.*

<span id="page-37-0"></span>Al aceptar se generará la boleta correspondiente, **(en caso de que no pueda visualizar, deshabilite el bloqueador de ventanas emergentes en la configuración de su navegador).**

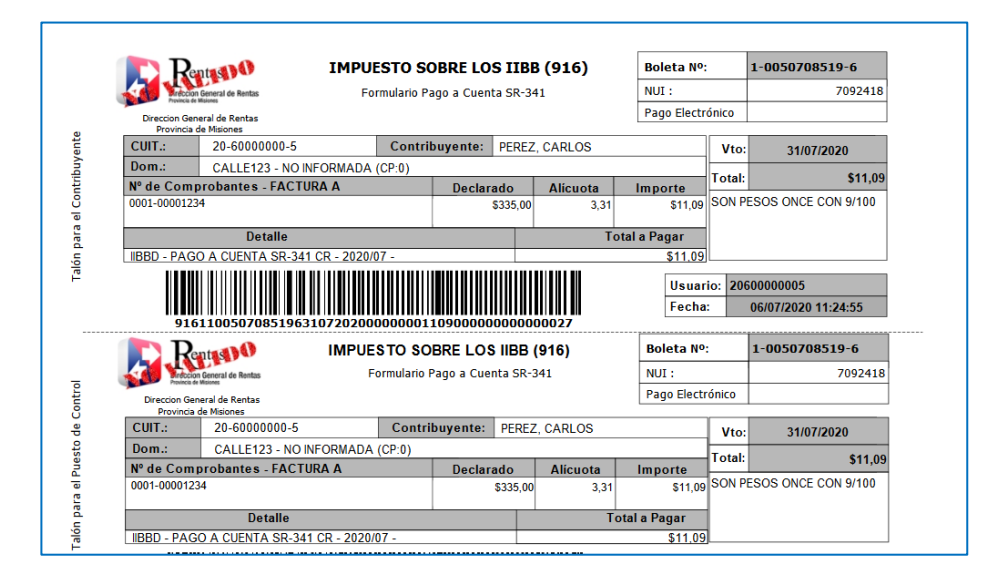

<span id="page-37-1"></span>*Figura 52. Boleta reimpresa.*

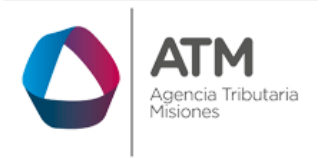

# Tabla de Figuras

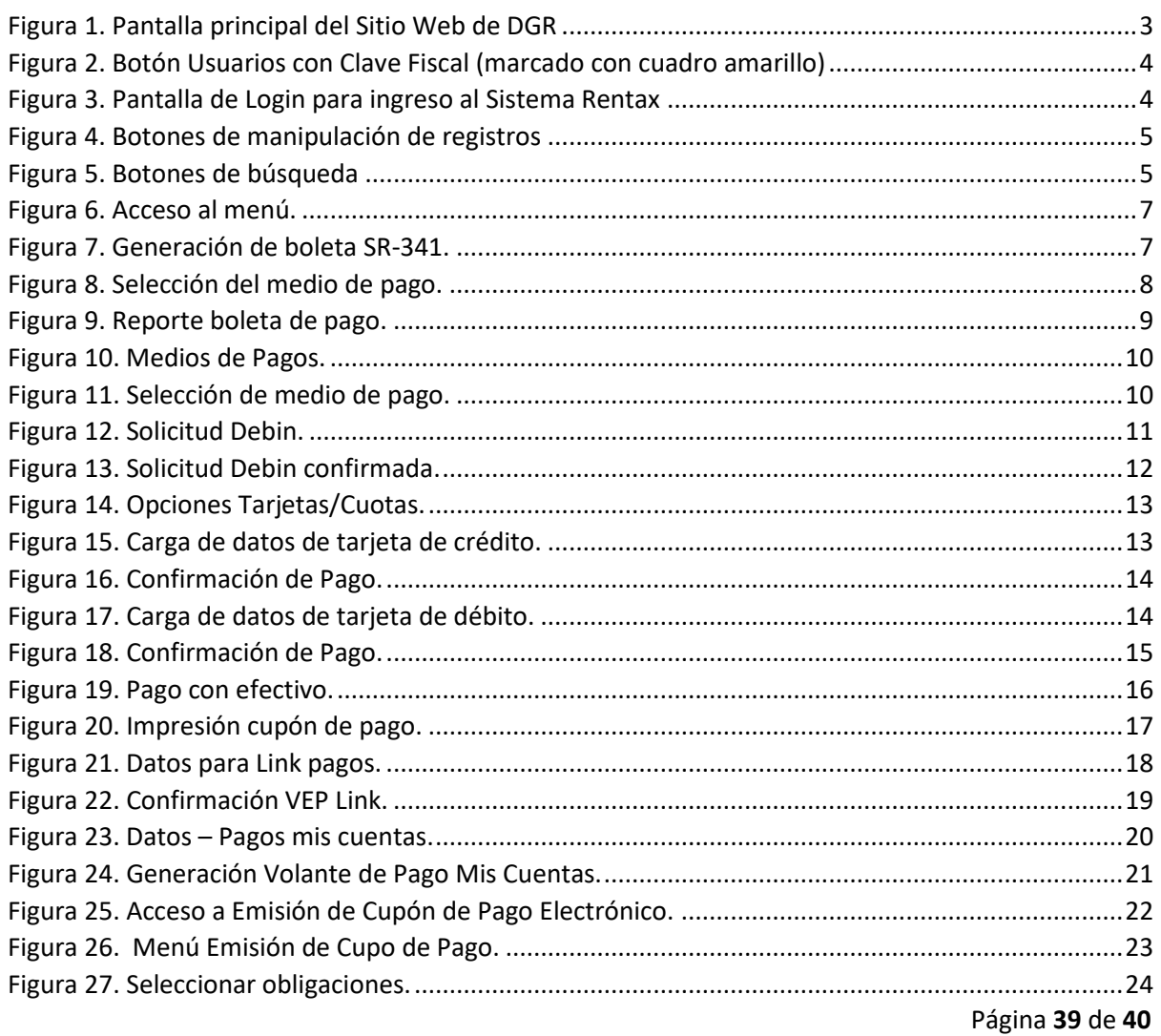

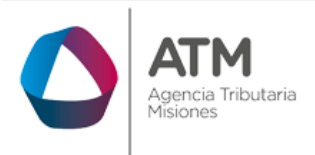

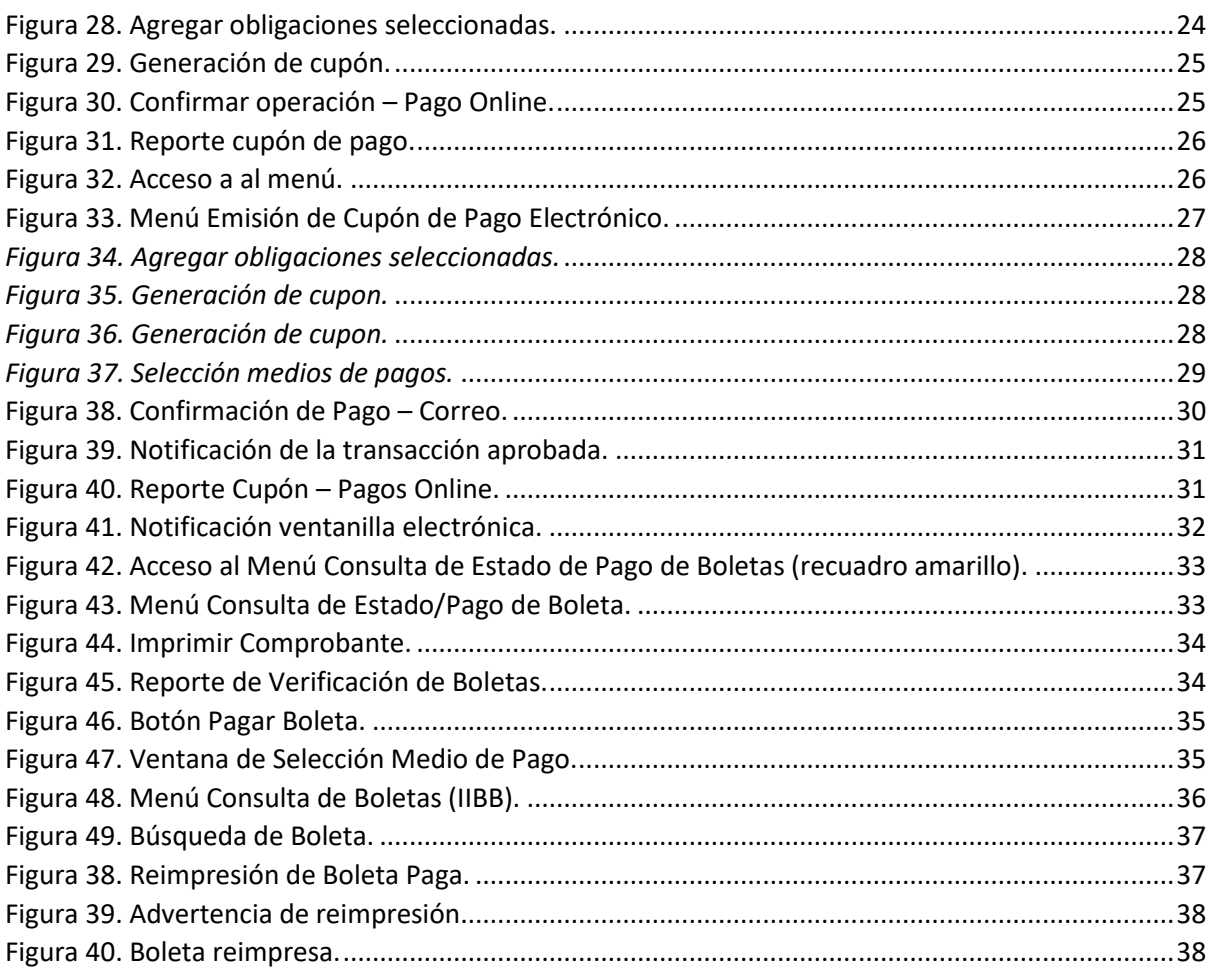